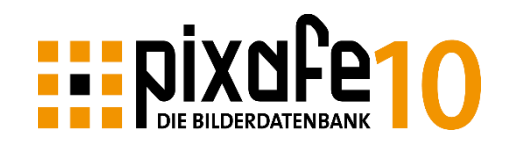

# pixafe Web

Für den Zugriff auf die eigene (Unternehmens-interne) pixafe Datenbank mittels Browser dient die pixafe Web-Oberfläche (die Evolution des [pixafe Webserver\)](https://www.pixafe.com/produkte/komponenten/webserver.html).

Die vorliegende Kurzanleitung gibt Hinweise zur Nutzung dieser neuen Web-Anwendung.

Möchten Sie mit einem mobilen Endgerät (Handy oder Tablet) auf die Datenbank zugreifen, verwenden Sie bitte die kostenlose [pixafe App](https://fotoverwaltungssoftware.de/app/)<sup>1</sup> für IOS und Android.

In [Abbildung 1](#page-0-0) sehen Sie die Startseite von pixafe Web:

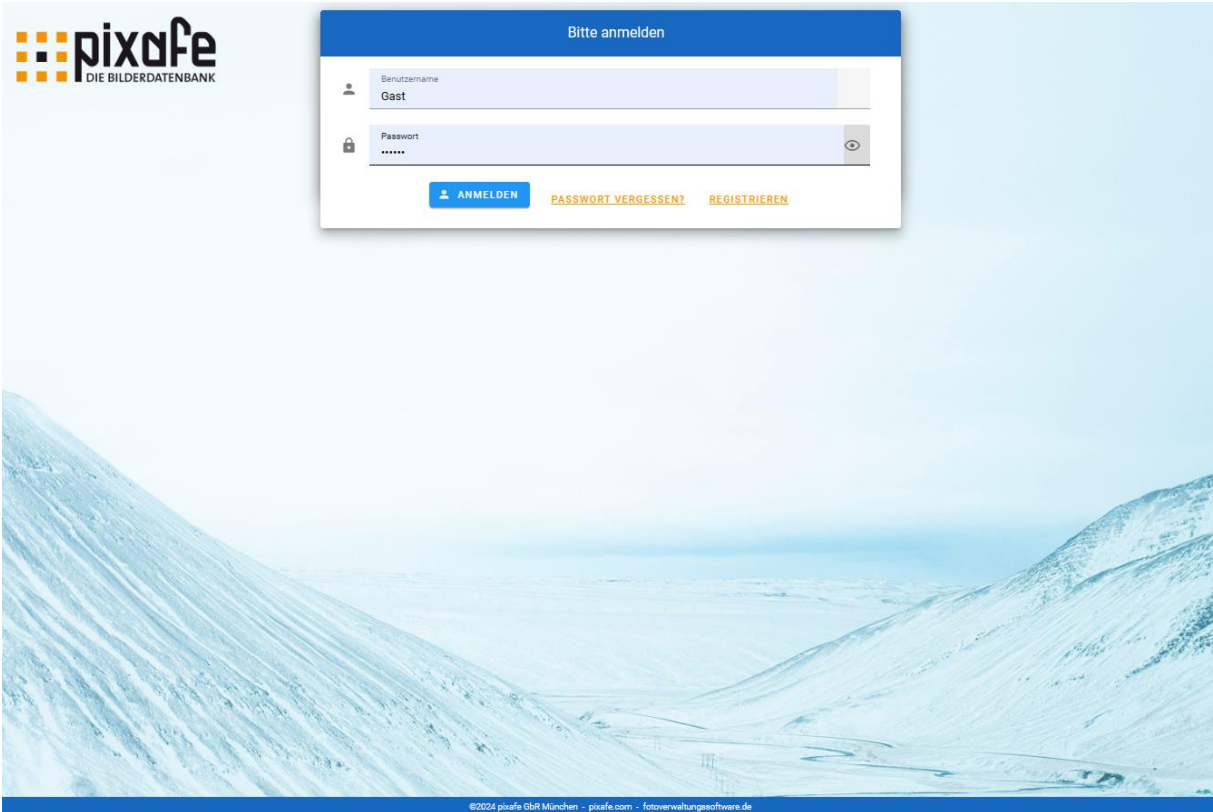

<span id="page-0-0"></span>*Abbildung 1 – Startseite des pixafe Webzugangs der zweiten Generation*

**.** 

<sup>&</sup>lt;sup>1</sup> siehe dazu auch die *Dokumentation* der pixafe App für mobile Endgeräte

## Funktionen von pixafe Web

Das pixafe System bietet seit über 20 Jahren den [Webserver.](https://www.pixafe.com/produkte/komponenten/webserver.html) Dieser ermöglichte es bereits ohne Software-Installation am Client<sup>2</sup>, auf die Assets der Datenbank zuzugreifen. Er wurde in Unternehmen meist im Intranet verwendet, um einem großen Nutzerkreis Zugang zur Bilddatenbank zu gewähren.

Bei der Implementierung der neuen Web-Oberfläche wurde besonders auf intuitive Bedienbarkeit, modernes *Look & Feel* und sichere Architektur geachtet. So basiert das System auf einem modernen JavaScript Framework, das hohe Performanz und reiche Funktionalität am Client bietet.

Das Layout von pixafe Web<sup>3</sup> wurde mit [Material Design](https://de.wikipedia.org/wiki/Material_Design) von Google entworfen. Dieses Design besteht aus materialartigen Flächen und dem Gestaltungsstil *Flat Design*, welcher für seinen Minimalismus bekannt ist. Er verwendet viele Animationen und Schatten, um Objekte als Materialien mit einem den physikalischen Gesetzen entsprechenden Verhalten darzustellen und den Nutzer sofort erkennen zu lassen, welche Bereiche wichtige Informationen enthalten bzw. interaktiv sind und was diese Interaktion bewirken wird. Die Client Server Kommunikation erfolgt über die hoch performante REST API, die bereits seit Einführung der neuen [pixafe App](https://www.pixafe.com/downloads/pixafeApp.pdf) genutzt wird.

Folgende Funktionen stehen in pixafe Web zur Verfügung:

- Vielfältige [Suchmöglichkeiten,](#page-4-0) um schnell und gezielt auf die für den Anwender freigegebenen Assets zugreifen zu können. Über die einfache Dialogführung ist der Zugriff auf die letzte Suche stets nur einen Klick entfernt.
- Suchergebnisse werden im [Leuchtpult](#page-15-0) ansprechend angezeigt. Hier hilft die Anzeige von allen relevanten Bildinformationen zur schnellen und gezielten Bild-Auswahl vor dem Wechsel zur [Detailansicht.](#page-18-0)
- Anzeige und Abspielen aller in pixafe gespeicherten Assets: Bilder, Dokumente, Audios, Videos und Sonderformaten.
- Sammeln von Assets im Warenkorb, um diese mittels Massenverarbeitung zu beschriften, zu löschen oder auf den eigenen Computer herunter zu laden.
- Anzeige des [DSGVO-Status](https://www.pixafe.com/downloads/WhitepaperDSGVO.pdf) bei Bildern mit abgebildeten Personen. Anwender können ihre Einverständniserklärung widerrufen und neue Einverständniserklärungen abgeben. Dabei kann konfiguriert werden, wer DSGVO Daten sehen kann.
- Sicheres Rechte-Management
	- o Anwender sehen nur die Assets, die mit den für Sie freigegebenen Sichtbarkeitsgruppen gekennzeichnet wurden. Auch beim Upload neuer Bilder können die Anwender die Sichtbarkeitsgruppen dafür festlegen.
	- o Es werden nur die Funktionen angeboten, für die der Anwender im [pixafe Cockpit](https://www.pixafe.com/downloads/pixafeCockpit.pdf) bzw. i[m pixafe ADS Manager](https://www.pixafe.com/downloads/pixafeAdsManager.pdf) berechtigt wurde, z.B. für Upload, Download, Beschriftung, Löschen, Anzeige von IPTC Daten, Anzeige der DSGVO Daten, etc.
	- o Bei fehlendem Recht zum Beschriften, können Anwender dennoch Bemerkungen zur Beschriftung an den Archivar senden (optional konfigurierbar).
- Administrator-freundliche selbst-Registrierung neuer Anwender (optional konfigurierbar). Benötigt der neue Anwender mehr Rechte, kann er diese über einen Request an den Administrator senden.

1

<sup>&</sup>lt;sup>2</sup> mit beliebigem Browser von beliebigem Betriebssystem (Windows, Linux, Max OS)

<sup>&</sup>lt;sup>3</sup> wie auch schon das neu[e pixafe Cockpit](https://www.pixafe.com/downloads/pixafeCockpit.pdf)

## Login – Benutzeranmeldung

Jeder Anwender muss sich zunächst an der Datenbank anmelden. So wird sichergestellt, dass ausschließlich autorisierte Anwender Zugriff auf die für sie freigegebenen Assets<sup>4</sup> haben.

Darüber hinaus kann der Betreiber der pixafe Datenbank für unterschiedliche Anwender (-Gruppen) auch verschiedene Funktionen freischalten oder deaktivieren.

So kann man beispielsweise reine Lesezugänge einrichten z.B. für die Presse oder die Bürger der Gemeinde eines Heimatvereins. Die Kolleginnen der Marketingabteilung kann man zusätzlich um die Rechte zum Upload, der Beschriftung, dem Löschen von Assets berechtigen.

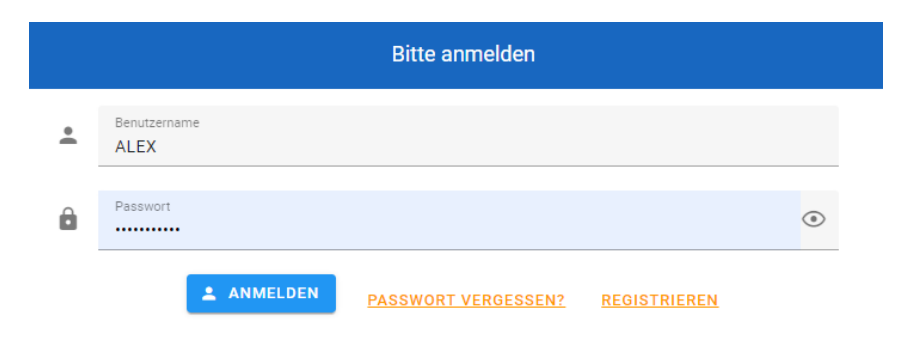

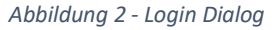

**.** 

Der Webserver kann so konfiguriert werden, dass neue Anwender sich selbst registrieren können. Es besteht dabei die Möglichkeit, den Administrator entweder per Email zu benachrichtigen, um die User manuell anzulegen. Alternativ kann das System neue Anwender auch nach erfolgreicher Registrierung automatisch anlegen. Dabei kann konfiguriert werden, welche Standard-Rechte neue Anwender bekommen und welche Sichtbarkeitsgruppen ihnen zugewiesen werden. So ist sichergestellt, dass neue User beispielsweise nur die öffentlichen Assets angezeigt bekommen.

Wurde das Passwort vergessen, kann es sich der Anwender vom System zuschicken lassen.

<sup>4</sup> Bilder, Videos, Dokumente und beliebige Sonderformate

### Menü

In pixafe Web gibt es zwei Menüs, die auf jeder Seite den direkten Zugriff auf die wichtigsten Funktionen ermöglichen:

Haupt-Menü

in der Kopfleiste des Browsers – jedes Icon verfügt über einen beschreibenden Tooltip mit der Kurzbeschreibung dessen Funktion. Im Tooltip zu den Einstellungen wird auch das Login des aktuell angemeldeten Users ausgegeben.

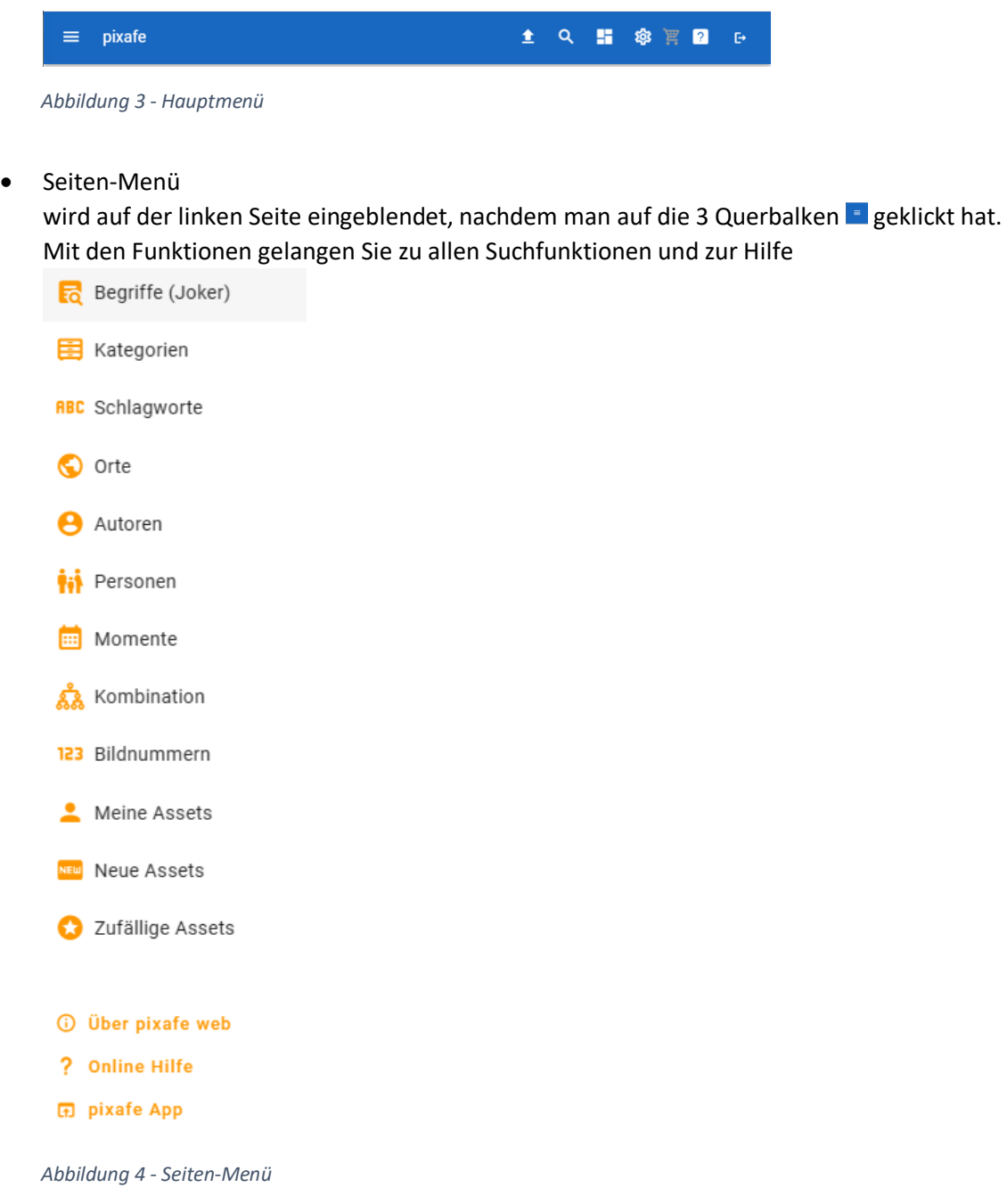

## <span id="page-4-0"></span>Suchfunktionen

Nach erfolgreicher Anmeldung gelangt der Anwender auf eine Seite, auf der alle Suchfunktionen angeboten werden:

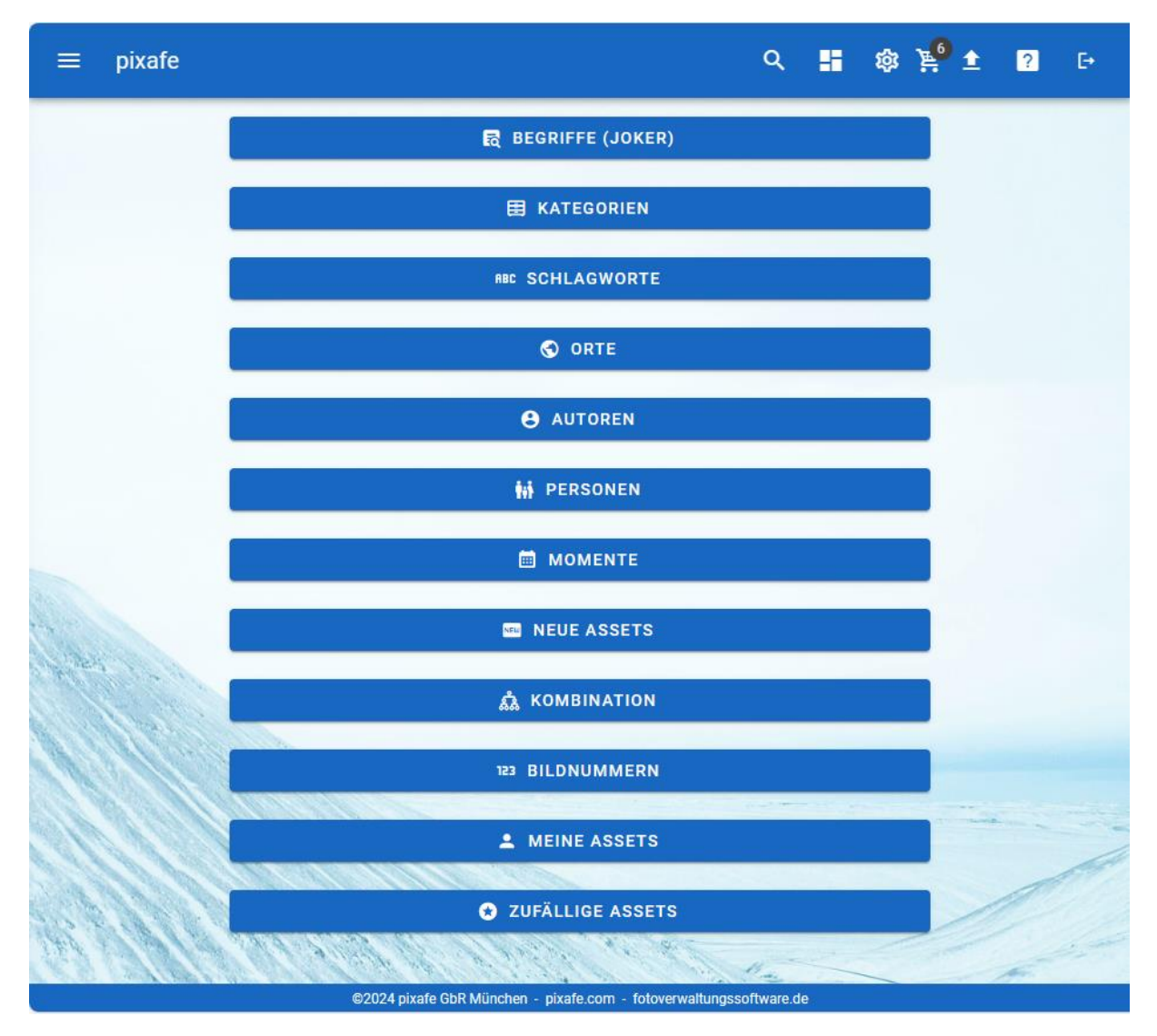

*Abbildung 5 - Startseite zur Auswahl der Suchfunktion*

Jede der angezeigten Suchmöglichkeiten wird mit einem Tooltip beschrieben, um den Anwender bei der Auswahl der passenden Suchfunktion zu unterstützen. Die Suche zur Bildnummer wird nur den Administratoren des Systems angeboten. Die Suche Meine Assets wird nur gezeigt, falls der angemeldete Anwender auch das Recht zum Upload besitzt.

Alle Möglichkeiten der Asset-Suche werden in den folgenden Abschnitten beschrieben.

## <span id="page-5-0"></span>Begriffe (Joker)

Mit dieser Suche kann man ganz einfach zu allen Begriffen<sup>5</sup> suchen und dabei den gewünschten Suchbegriff durch ein Joker-Zeichen (%) maskieren.

Bei der Begriff-Suche spielt Groß / Kleinschreibung der Suchbegriffe keine Rolle. Diese Suche entspricht somit genau der **Schnellsuche** im pixafe Classic Client.

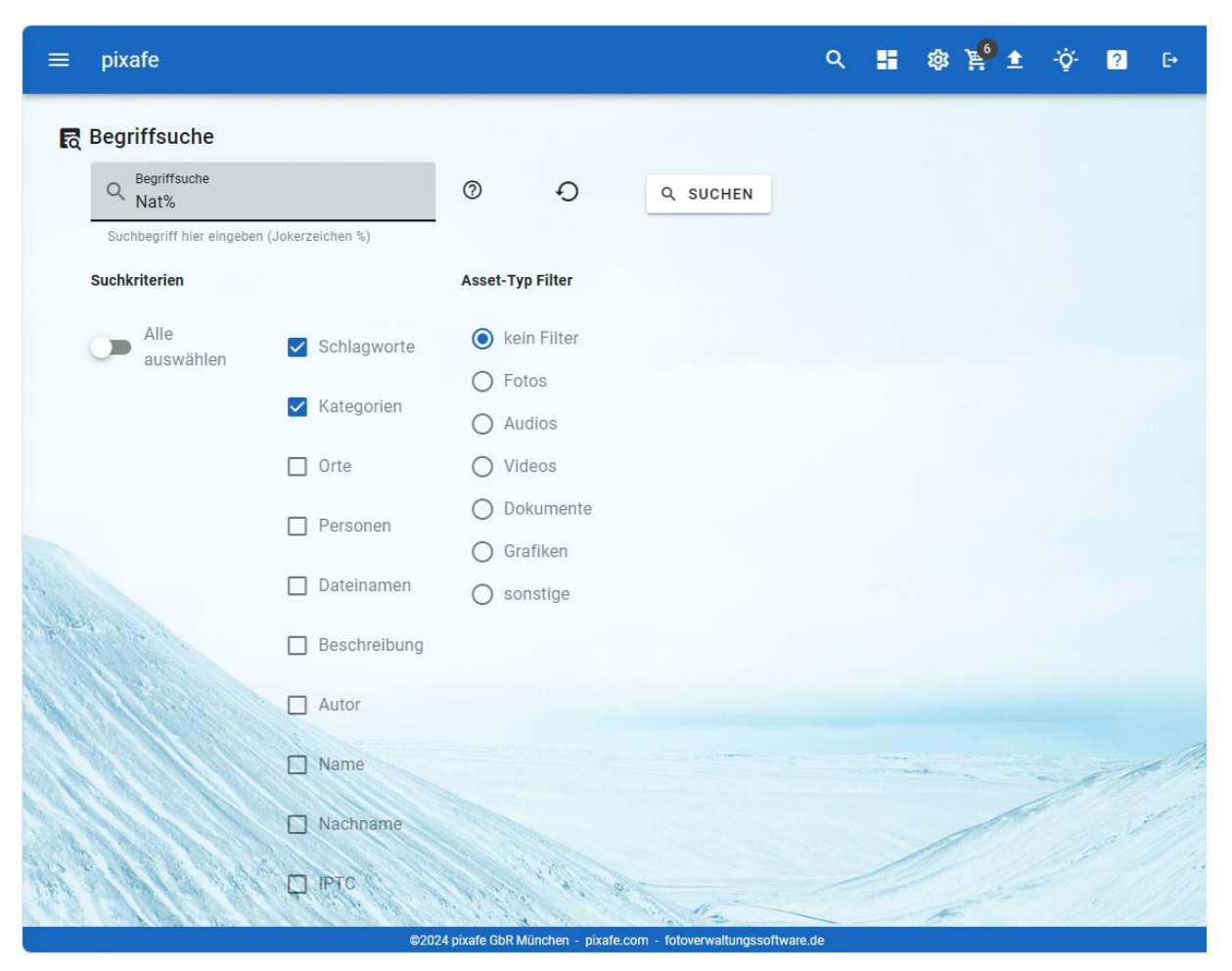

*Abbildung 6 - Begriff-Suche mit Joker-Zeichen*

## Tipps zur Nutzung

Auf den meisten Seiten gibt es im Hauptmenü eine Schaltfläche (Glühbirne) mit der man sich zusätzliche Hilfe zur Bedienung anzeigen lassen kann. Diese kann man sich anschließend auch wieder ausblenden:

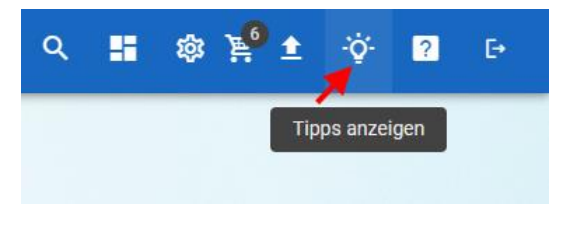

*Abbildung 7 - Tipps anzeigen*

**<sup>.</sup>** <sup>5</sup> Schlagworte, Orte, Kategorien, Personen, …

Bei der Begriff-Suche werden folgende Tipps angezeigt:

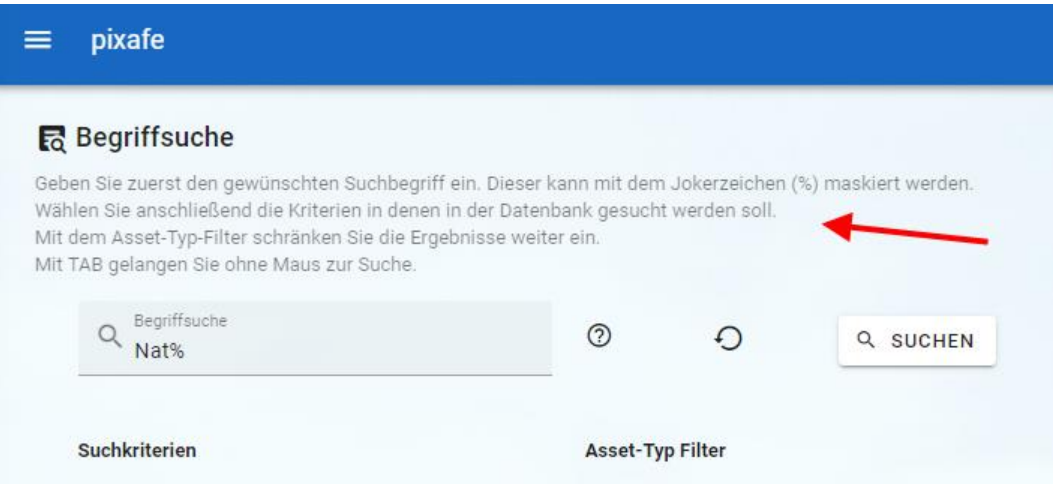

*Abbildung 8 - Angezeigte Tipps auf der Begriff Suche*

#### Suchbegriff und Bereich

Geben Sie zunächst den gewünschten Suchbegriff (oder einen Teil davon) ein und wählen Sie dann die Bereiche in der Datenbank, in denen gesucht werden soll. Hier stehen *Schlagworte*, *Kategorien*, *Orte*, *Personen*, *Dateinamen*, die *Bildbeschreibung*, der *Autor*, der *Name* und *Nachname* von abgebildeten Personen sowie die *IPTC Daten* zur Auswahl. Mit dem Schieberegler *Alle auswählen* werden alle Bereiche aus- bzw. wieder abgewählt.

#### Asset-Typ Filterung

Zur Filterung der Ergebnismenge kann ausgewählt werden, welchen Asset-Typ Sie suchen möchten, also Fotos, Audios, Videos, Dokumente, Grafiken oder sonstige pixafe Sonderformate. Wählen Sie *kein Filter*, um alle Treffer anzuzeigen.

#### Anzeige der Treffermenge

Sie können nach Eingabe der Suchkriterien und der Bereiche und Filterung bereits anzeigen lassen, wie viele Treffer die Suche liefern würde. Klicken Sie dazu auf die Schaltfläche mit dem Fragezeigen:

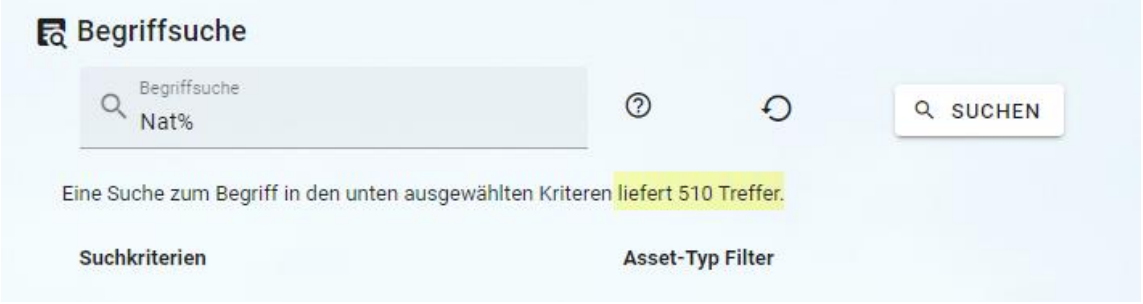

*Abbildung 9 - Anzeige der zu erwartenden Treffermenge in der Begriff Suche*

### Suche durchführen

Zur Anzeige der gewünschten Ergebnisse klicken Sie auf die Schaltfläche *Suchen*. Anschließend gelangen Sie auf das [Leuchtpult](#page-15-0) mit allen gefundenen Assets.

### <span id="page-7-1"></span>Kategorien

Die Kategorie-Suche dient dazu, gezielt Assets zu bestimmten Kategorien zu finden. Das Suchergebnis kann hier wie bei der Begriff-Suche nach Asset-Typ gefiltert werden.

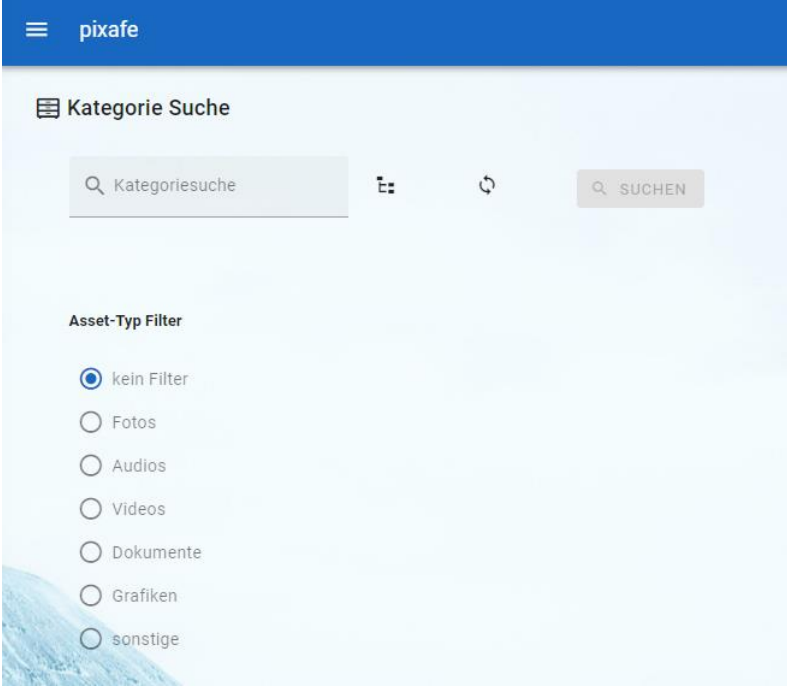

*Abbildung 10- Kategorie-Suche*

Direkt bei der Eingabe einer Kategorie werden die zum bereits eingegebenen Wortteil passenden Kategorien sofort zur Auswahl angezeigt (siehe gelbe Markierung i[n Abbildung 11\)](#page-7-0)

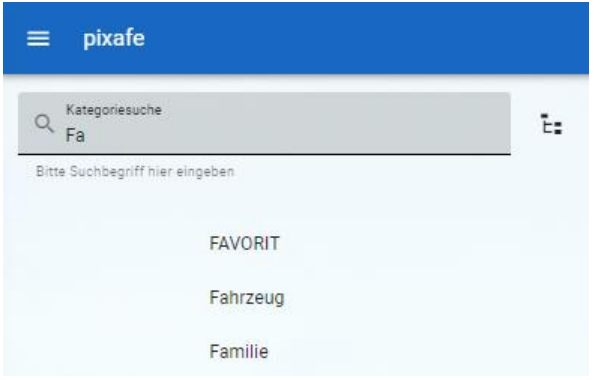

<span id="page-7-0"></span>*Abbildung 11 – Automatische Ergänzung von eingegebenen Kategorien bei der Kategoriensuche*

Durch Klick auf das Baumsymbol  $E = 0$  öffnet sich der Kategorie-Baum zur gezielten Auswahl einer gesuchten Kategorie.

Mit dem Refresh-Button  $\phi$  werden die Begriffe aktualisiert. Das ist nötig, wenn während der aktuellen Sitzung neue Kategorien durch Beschriftung oder Upload hinzugekommen sind.

Die angezeigten Bäume werden bei der Anmeldung geladen und später sehr schnell angezeigt. Durch Klick auf Suchen gelangt man zum Leuchtpult mit der Treffermenge.

## Schlagworte

Die Schlagwort-Suche funktioniert analog zur [Kategorien-Suche](#page-7-1) mit Schlagworten.

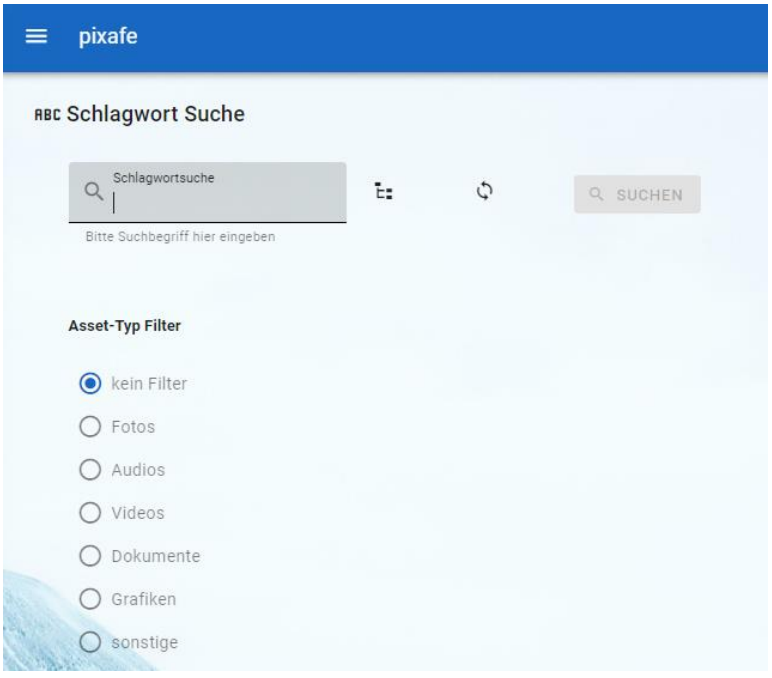

*Abbildung 12 - Schlagwort-Suche*

## Orte

Die Ort-Suche funktioniert analog zur [Kategorien-Suche](#page-7-1) mit Ortsangaben.

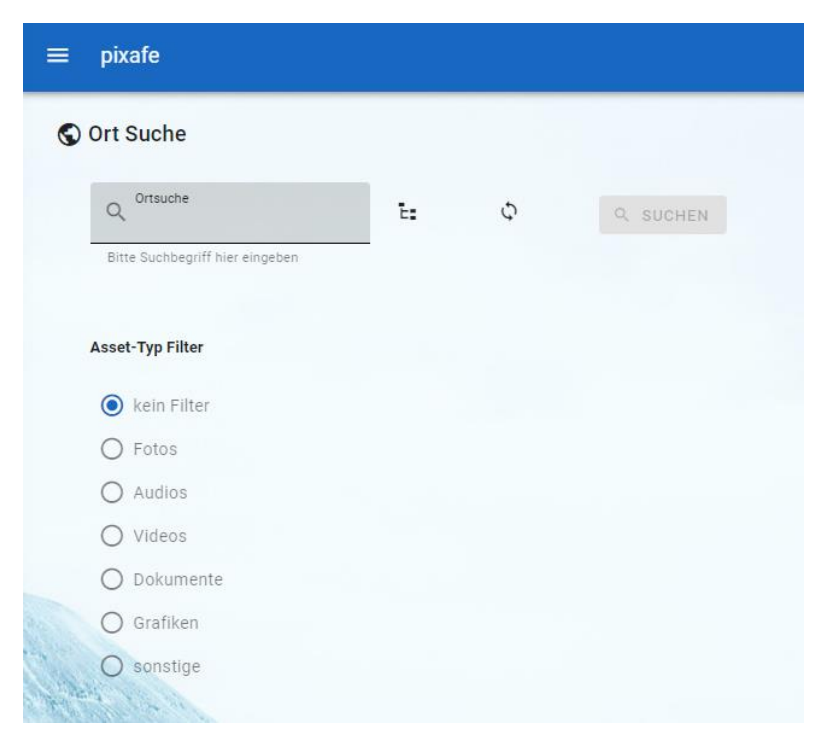

*Abbildung 13 - Ort-Suche*

#### Autoren

Mit dieser Suche finden Sie ganz schnell alle Bilder von den Autoren. Wählen Sie einfach den Namen eines Autors aus und klicken auf die Schaltfläche Suchen – um zur Treffermenge zu gelangen.

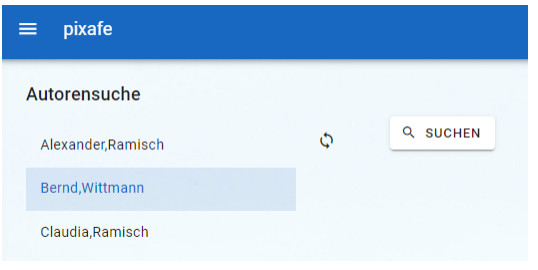

*Abbildung 14 - Autor-Suche*

### Personen

Mit der Personen-Suche finden Sie Bilder mit ausgewählten abgebildeten Personen. Wählen Sie dazu eine oder mehrere Personen aus, die auf den gesuchten Bildern gemeinsam zu sehen sein sollen und klicken Sie dann auf die Schaltfläche *Suchen*.

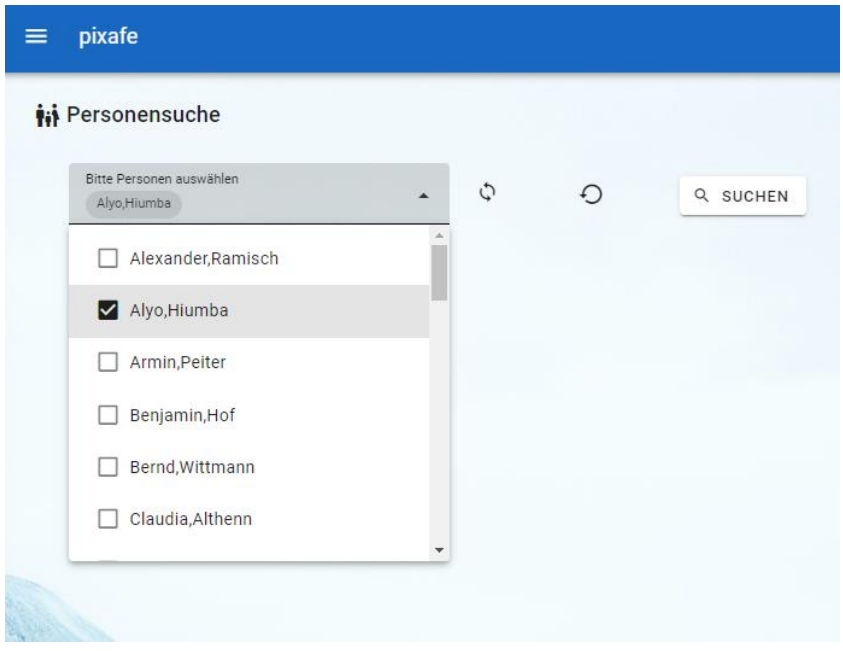

*Abbildung 15 - Personen Suche*

### Momente

Hierbei handelt es sich um eine mächtige Datum-Suche. Man kann nach Einfüge- Bild- und Änderungs-datum suchen. Das Suchergebnis kann hier wie bei der [Begriff-Suche](#page-5-0) nach Asset-Typ gefiltert werden.

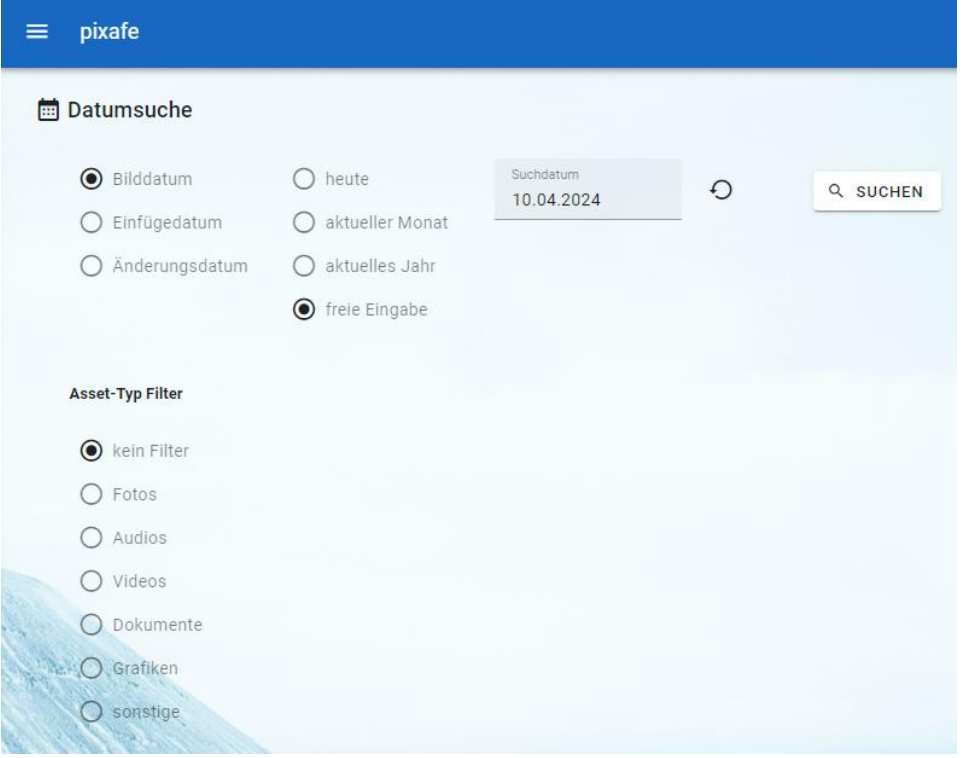

*Abbildung 16 - Momente-Suche zu beliebigen Datumsangaben und Bereichen*

Zur schnelleren Eingabe kann man direkt auf *heute*, den *aktuellen Kalendermonat* bzw. das *aktuelle Jahr* zugreifen.

Wird die Option *freie Eingabe* gewählt, kann das gewünschte Datum oder der gewünschte Datumsbereich manuell beliebig eingegeben werden.

Beispiele für gültige Datumsangaben:

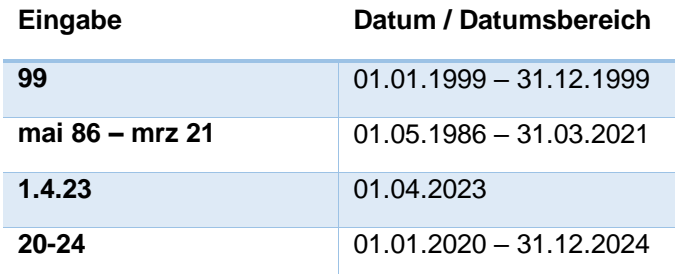

## Neue Assets

Mit dieser Suche werden die kürzlich in die Datenbank importierten Assets angezeigt. Sie können dabei angeben, wie viele Tage dabei berücksichtigt werden sollen.

Die Ergebnisse werden wie bei anderen Suchen im Leuchtpult angezeigt.

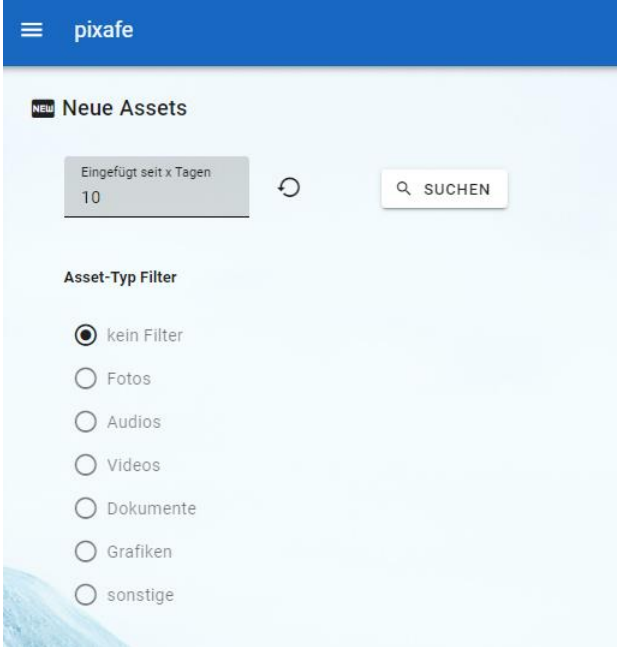

*Abbildung 17 – Neue Assets suchen*

#### Kombination

Die Kombinationssuche entspricht der **Baumsuche** in pixafe Classic. Es handelt sich hierbei also um eine Freischütz-Suche (Drill Down) der verfügbaren Bilder zu vergebenen Beschriftungselementen.

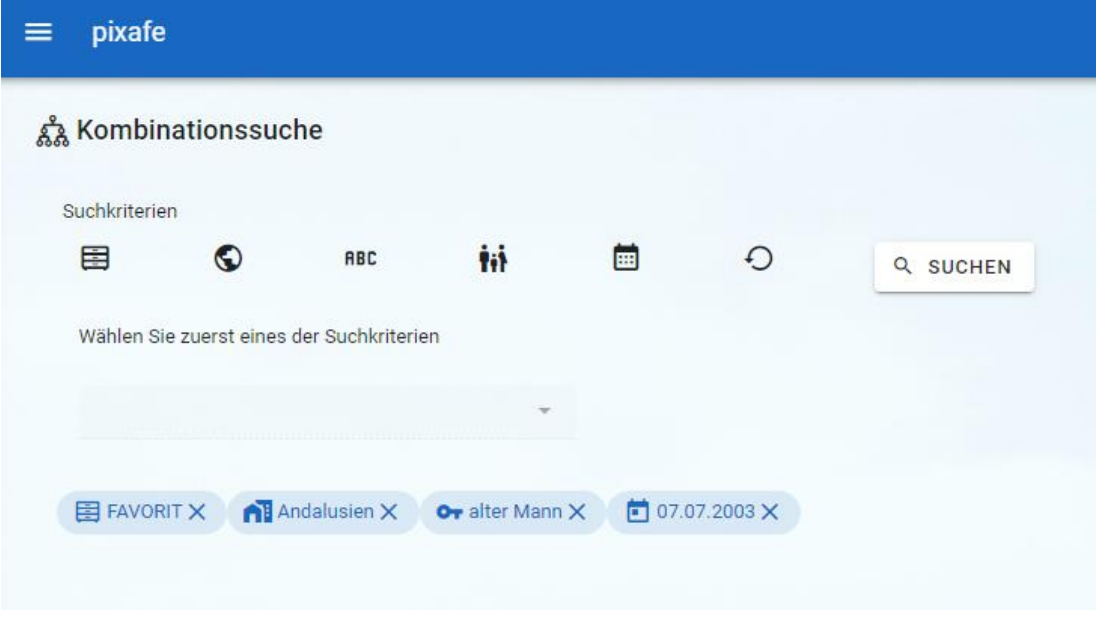

*Abbildung 18 - Kombinations-Suche*

Wählen Sie dazu zunächst das Suchkriterium oben durch Klick auf eines der Symbole für *Kategorie*, *Ort*, *Schlagwort*, *Person*, *Datum* aus, um dann die möglichen/verfügbaren Begriffe dazu auswählen zu können. Nach der Auswahl eines Begriffes und Wahl eines neuen Kriteriums werden nur diejenigen Begriffe angezeigt, zu denen es auch tatsächlich Bilder gibt.

Durch Klick auf Suchen gelangen Sie zur Trefferliste / Leuchtpult.

## Bildnummer

Die Suche zur Bildnummer steht ausschließlich für Administratoren zur Verfügung. Damit können Assets zur Angabe ihrer technischen ID gesucht werden. Es können mehrere IDs durch Komma oder Leerzeichen auf einmal angegeben werden.

Die Ergebnisse werden wie bei anderen Suchen im Leuchtpult angezeigt.

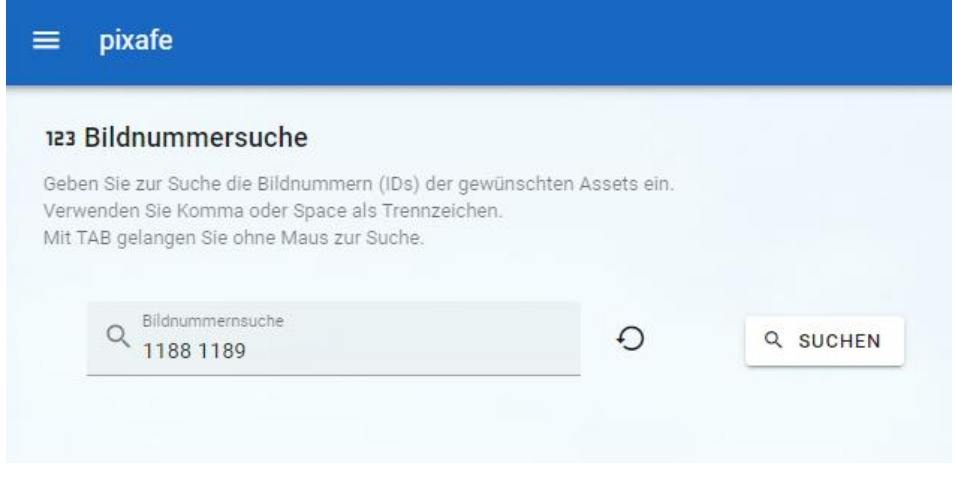

*Abbildung 19 – Bildnummernsuche*

#### Meine Assets

Mit dieser Suche erhält man Zugriff auf die Assets, die man selbst hochgeladen hat. Die Suche steht nur dann zur Verfügung, wenn das Recht zum *Upload* von Assets vorliegt.

Die Ergebnisse werden wie bei anderen Suchen im Leuchtpult angezeigt.

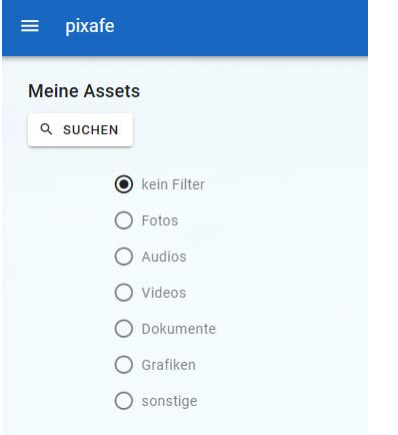

*Abbildung 20 – Meine Assets suchen*

Administratoren können mit dieser Suche die Assets aller Anwender suchen. Hierzu ist das Login des gewünschten Users anzugeben.

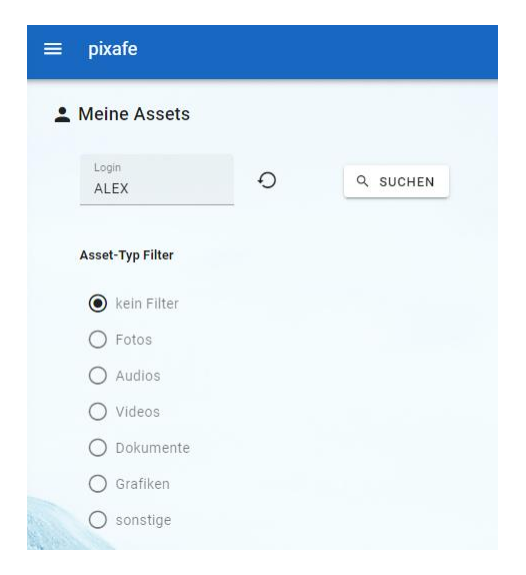

*Abbildung 21 - Ansicht für Administratoren, die die Uploads von beliebigen Usern anzeigen können*

## Zufällige Assets

Bei dieser Suche werden alle Assets berücksichtigt, auf die der angemeldete Benutzer Zugriff hat. Die Besonderheit bei dieser Suche ist, dass die Ergebnisse in zufälliger Reihenfolge aufgelistet werden. Der Benutzer kann auch angeben, wie viele Assets maximal angezeigt werden sollen.

Die Ergebnisse werden dann wie bei anderen Suchen im Leuchtpult angezeigt.

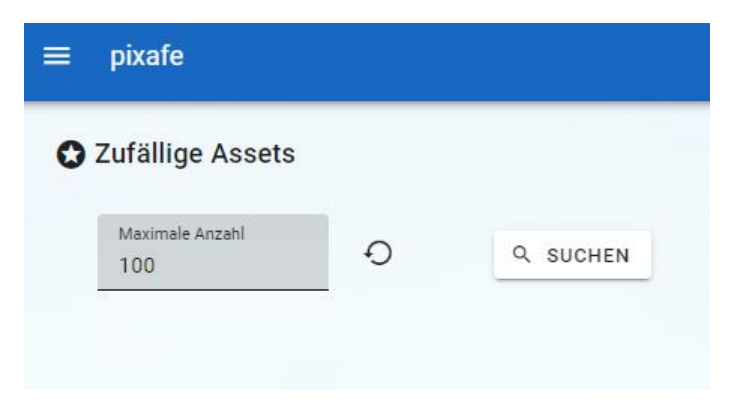

*Abbildung 22 – Neue Assets suchen*

## <span id="page-15-0"></span>Leuchtpult

Auf dem Leuchtpult werden alle Assets gezeigt, die durch die zuletzt durchgeführte Suche gefunden wurden. Dabei kann sich jeder Anwender selbst konfigurieren, wie viele Zeilen pro Leuchtpultseite angezeigt werden sollen.

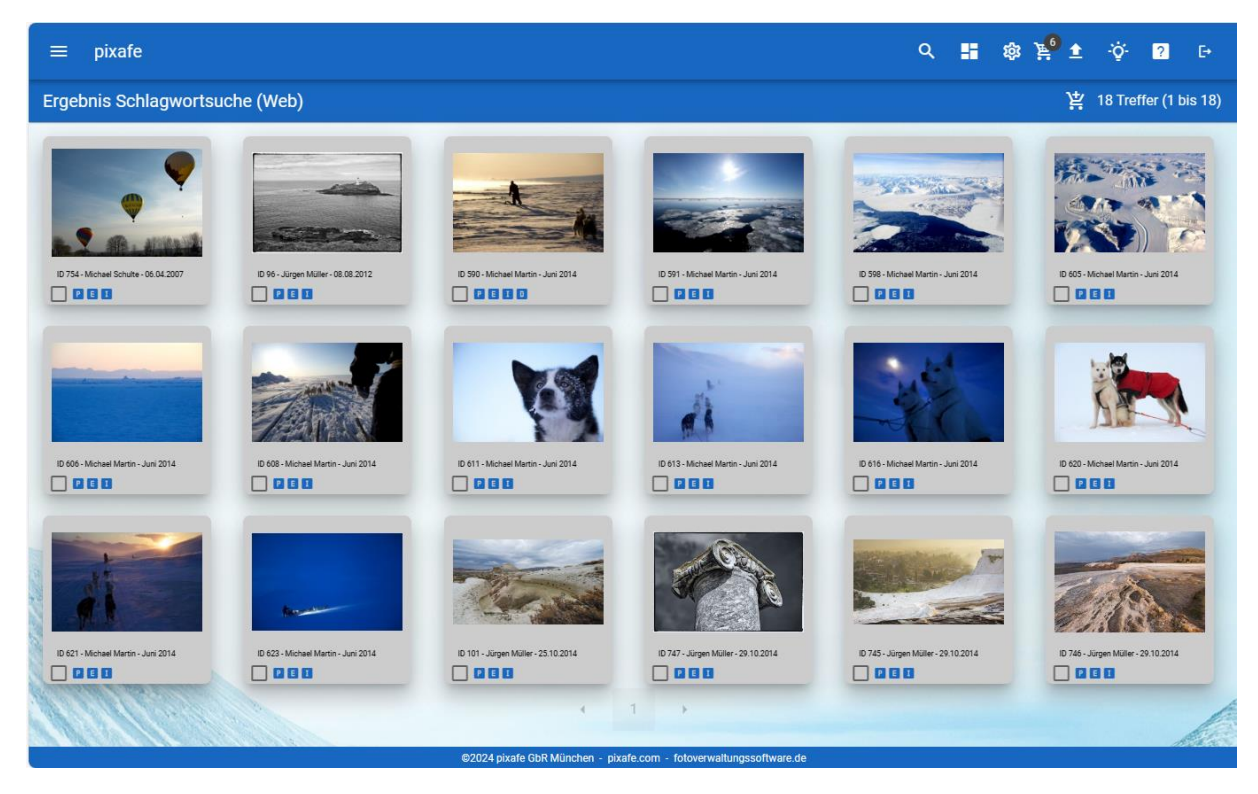

*Abbildung 23 - Leuchtpult*

Auf dieser Seite werden folgende Informationen gezeigt, die bei der Suche eines gewünschten Assets behilflich sind:

Die durchgeführte Suche mit den verwendeten Suchkriterien

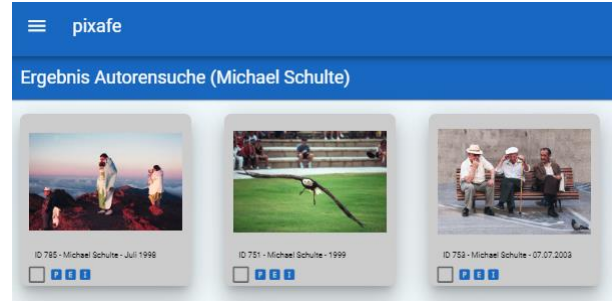

 Die Anzahl der bei der Suche gefundenen Assets mit der Zusatzfunktion einzelne oder alle Assets der aktuellen Leuchtpultseite in den Warenkorb zu legen

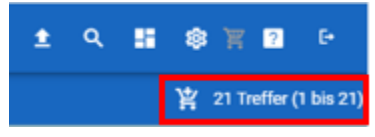

Vorschaubilder mit Anzeige der Bildnummer (Asset-ID), des Autors und des Bilddatums

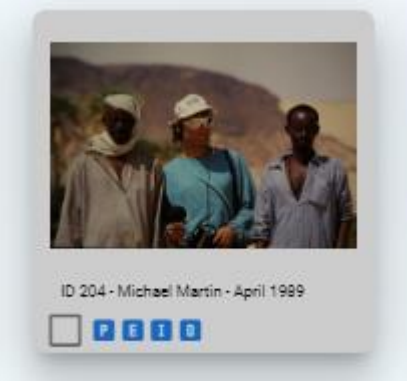

Unter jedem Vorschaubild befindet sich eine Checkbox zur Auswahl des Bildes zur Ablage in den Warenkorb sowie die Schaltflächen:

- o P Anzeige der pixafe Datenfelder
- o E Anzeige der EXIF Datenfelder
- o I Anzeige der IPTC Datenfelder
- o D Anzeige der DSGVO Daten
- Wenn die Maus auf die Zeile der Bildnummer bewegt wird, erscheint ein ausführlicher Tooltip mit allen Detaildaten zum Bild:

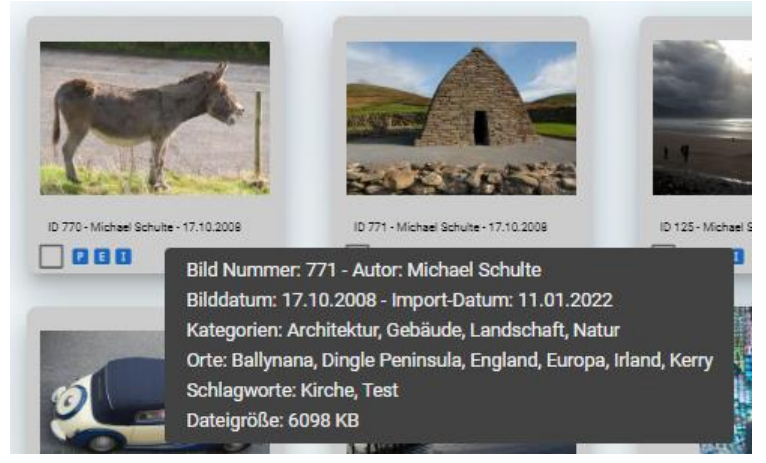

 Durch Klick auf das Vorschaubild gelangt man zur Detail-Anzeige. Durch Klick auf die Schaltflächen P, E und I gelangt man zu den Detaildaten für die Nachselektion zum Suchen ähnlicher Bilder.

## pixafe Daten

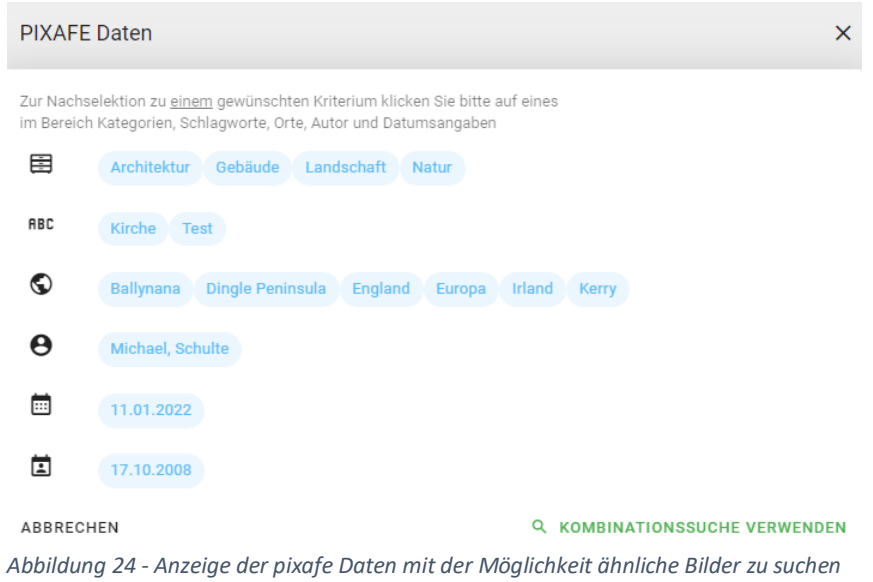

Hier kann man durch Klick auf eine Beschriftung beliebigen Typs zu weiteren Bildern mit dieser Beschriftung suchen und mit *Kombinationssuche verwenden* mit allen Daten zur Kombinationssuche wechseln.

#### EXIF Daten

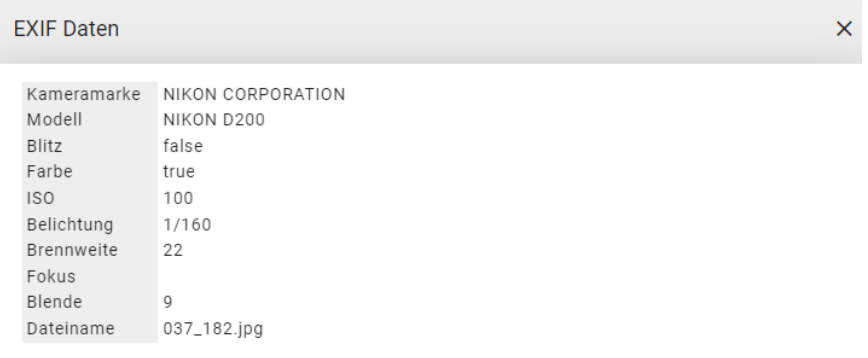

**SCHLIESSEN** 

*Abbildung 25 - Anzeige der EXIF Daten aus der Kamera*

#### **IPTC Daten**

**IPTC Daten** 

Autor M. Schulte Autorname Michael Schulte Überschrift Sonnenblumen Hinweise Titel Dr.-Ing. alle Rechte vorbehalten Rechte Quelle Bad Vilbel Stadt Land Code Objektname Copyright (c) 2008 Michael Schulte, all rights reserved Dringlichkeit 9

**SCHLIESSEN** 

 $\overline{\mathsf{x}}$ 

#### *Abbildung 26 - Anzeige der IPTC Daten im Bild*

#### Datenschutz (DSGVO Daten)

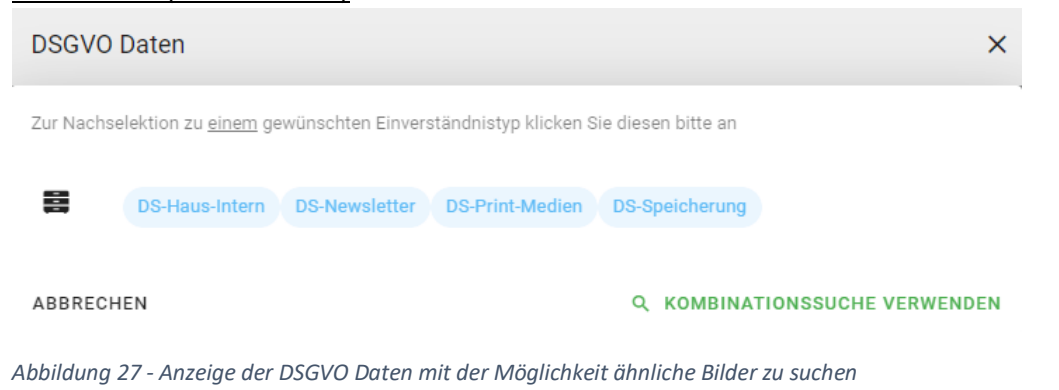

<span id="page-18-0"></span>Auch hier kann man durch Klick auf eine Beschriftung beliebigen Typs zu weiteren Bildern mit dieser Beschriftung suchen und mit *Kombinationssuche verwenden* mit allen Daten zur Kombinationssuche wechseln.

## Asset Detailanzeige

Hier werden die in der Datenbank abgelegten Informationen zum Asset angezeigt. Sie sind gruppiert in *pixafe-Daten*, *EXIF-Daten*, *IPTC-Daten* und *Datenschutz<sup>6</sup>* .

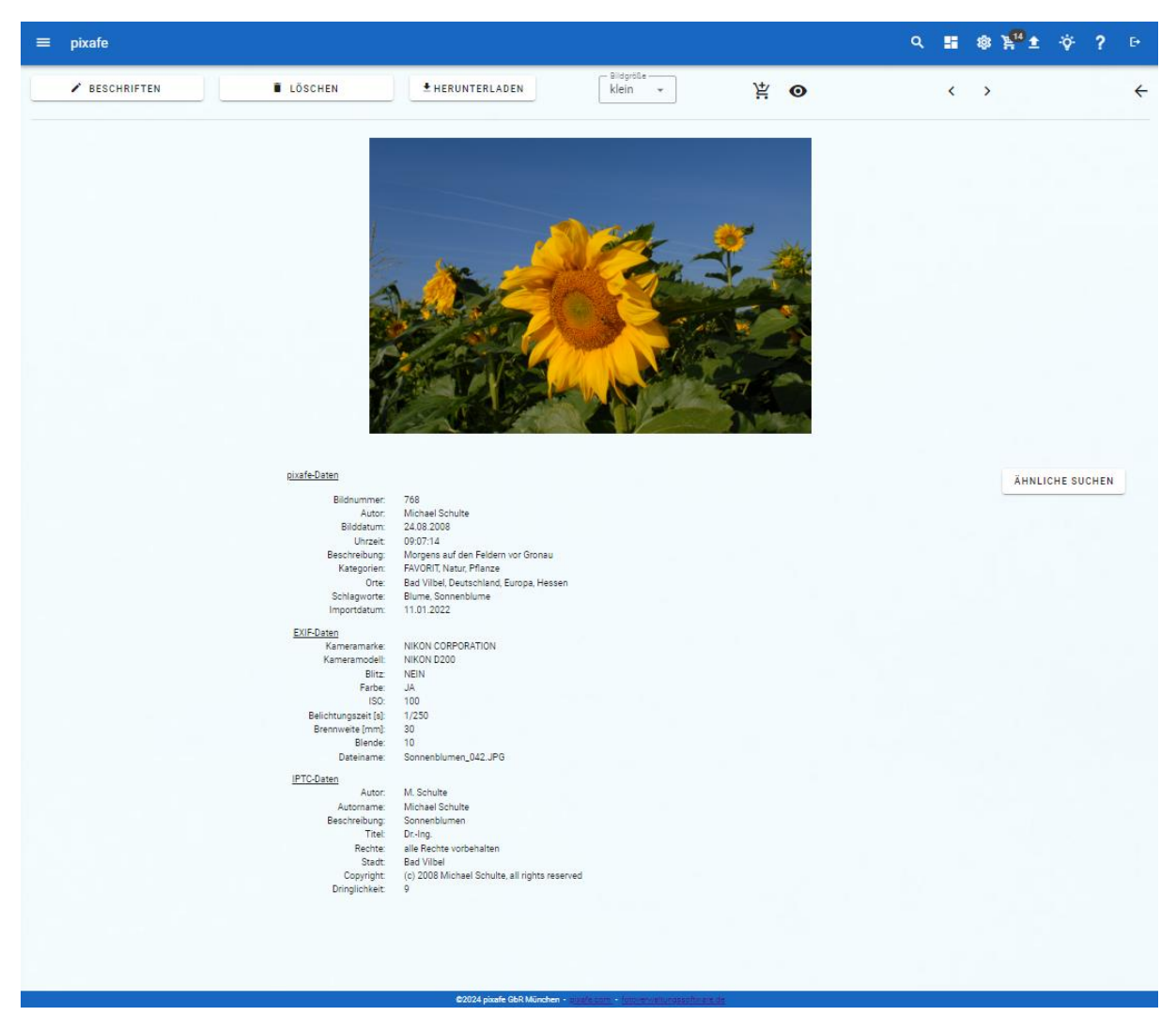

*Abbildung 28 – Detailanzeige mit der Möglichkeit ähnliche Bilder zu suchen*

Im oberen Bereich der Seite stehen folgende Funktionen Verfügung:

 $\bullet \quad \leftarrow$  zurück zum Leuchtpult

**.** 

- *Beschriften* wechselt zur Seite auf der die Asset-Beschriftung angepasst werden kann
- *Löschen* sofern der aktuellen Anwender das Recht zum Löschen des Bildes hat, kann er mit dieser Schaltfläche das Asset aus der Datenbank entfernen
- *Herunterladen* Download des aktuellen Assets.
- *Bildgröße* Anpassen der angezeigten Bildgröße
- *Warenkorb* aktuelles Bild in den Warenkorb legen, bzw. wieder herausnehmen
- *Auge*  zur Anzeige des Bildes, diese kann mit der ESC Taste wieder verlassen werden
- < voriges Bild in der Ergebnismenge
- > nächstes Bild in der Ergebnismenge

Zusätzlich werden in Abhängigkeit der Bildbeschriftung und der Berechtigung sowie der Person des angemeldeten Benutzers folgende weitere Funktionen im unteren Bereich angezeigt:

<sup>6</sup> sofern Personen abgebildet sind siehe dazu auc[h Abbildung 33](#page-22-0)

- **Ähnliche Suchen** zeigt die Detaildaten im Auswahldialog und ermöglicht den Wechsel zur Kombinationssuche zu den gewählten Daten.
- **Einverständnis erteilen** diese Funktion (siehe [Abbildung 29\)](#page-20-0) wird angeboten, wenn der angemeldete Benutzer auf dem Foto abgebildet ist und für das Bild von dem Benutzer noch keine DSGVO Einverständniserklärung vorliegt. Außerdem muss der Benutzer über das Recht IPTC und DSGVO Daten sehen zu können verfügen.
- **Einverständnis widerrufen** diese Funktion (siehe [Abbildung 31\)](#page-21-0) wird angeboten, wenn der angemeldete Benutzer auf dem Foto abgebildet ist und von ihm eine Einverständniserklärung vorliegt.

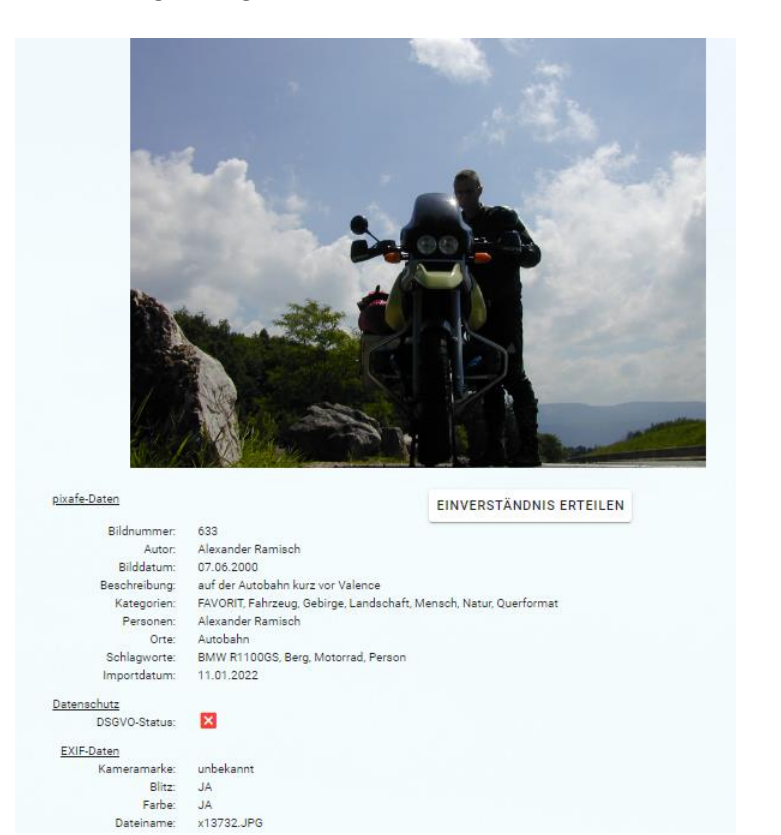

*Abbildung 29 - Anzeige des Bildes mit der Möglichkeit eine DSGVO Einverständniserklärung zu erteilen*

<span id="page-20-0"></span>Beim Klick auf die Schaltfläche *Einverständnis erteilen* wird der Benutzer aufgefordert, die Detailinformationen zu einer DSGVO-Einverständniserklärung anzugeben. Diese werden vom Chef-Archivar dann geprüft und mit dem Datenschutzdialog<sup>7</sup> dann in pixafe hinterlegt.

**.** 

<sup>&</sup>lt;sup>7</sup> Siehe dazu auch <u>Schulungsunterlagen</u>, [DSGVO Whitepaper](https://www.pixafe.com/downloads/WhitepaperDSGVO.pdf) und da[s Video](https://youtu.be/7_HPXiIcswA?si=32rIL_V8r8J7Ngwl) zum DSGVO Management.

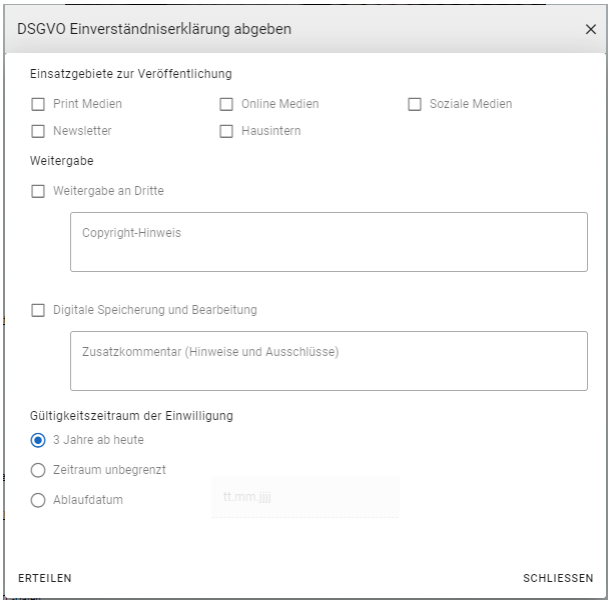

*Abbildung 30- Angabe der Details zu einer DSGVO Einverständniserklärung*

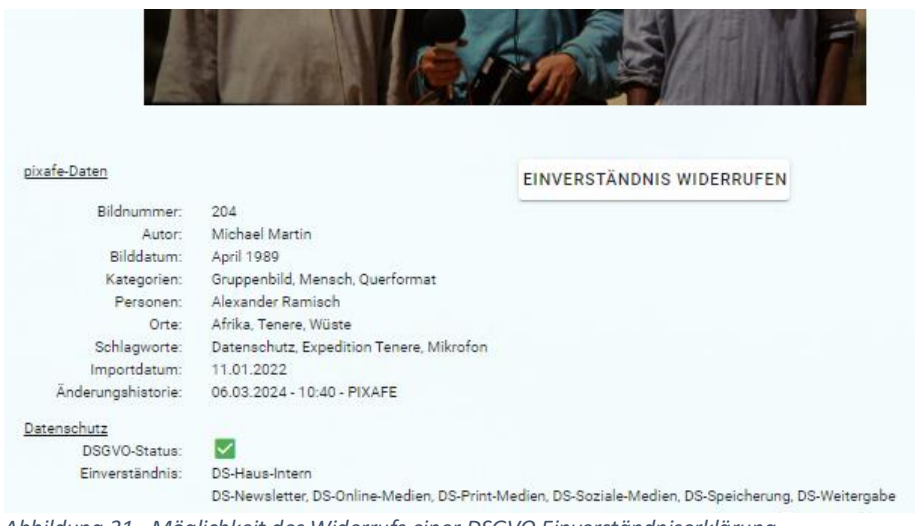

*Abbildung 31 - Möglichkeit des Widerrufs einer DSGVO Einverständniserklärung*

<span id="page-21-0"></span>Beim Klick auf die Schaltfläche *Einverständnis widerrufen* wird der Benutzer gebeten, eine Begründung zu hinterlegen – diese wird dann dem Chefarchivar per Email übermittelt:

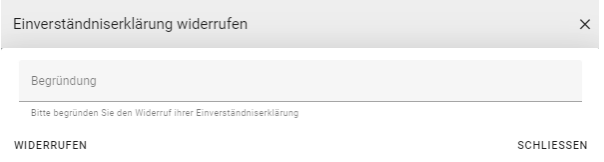

*Abbildung 32 - Widerruf einer Einverständniserklärung*

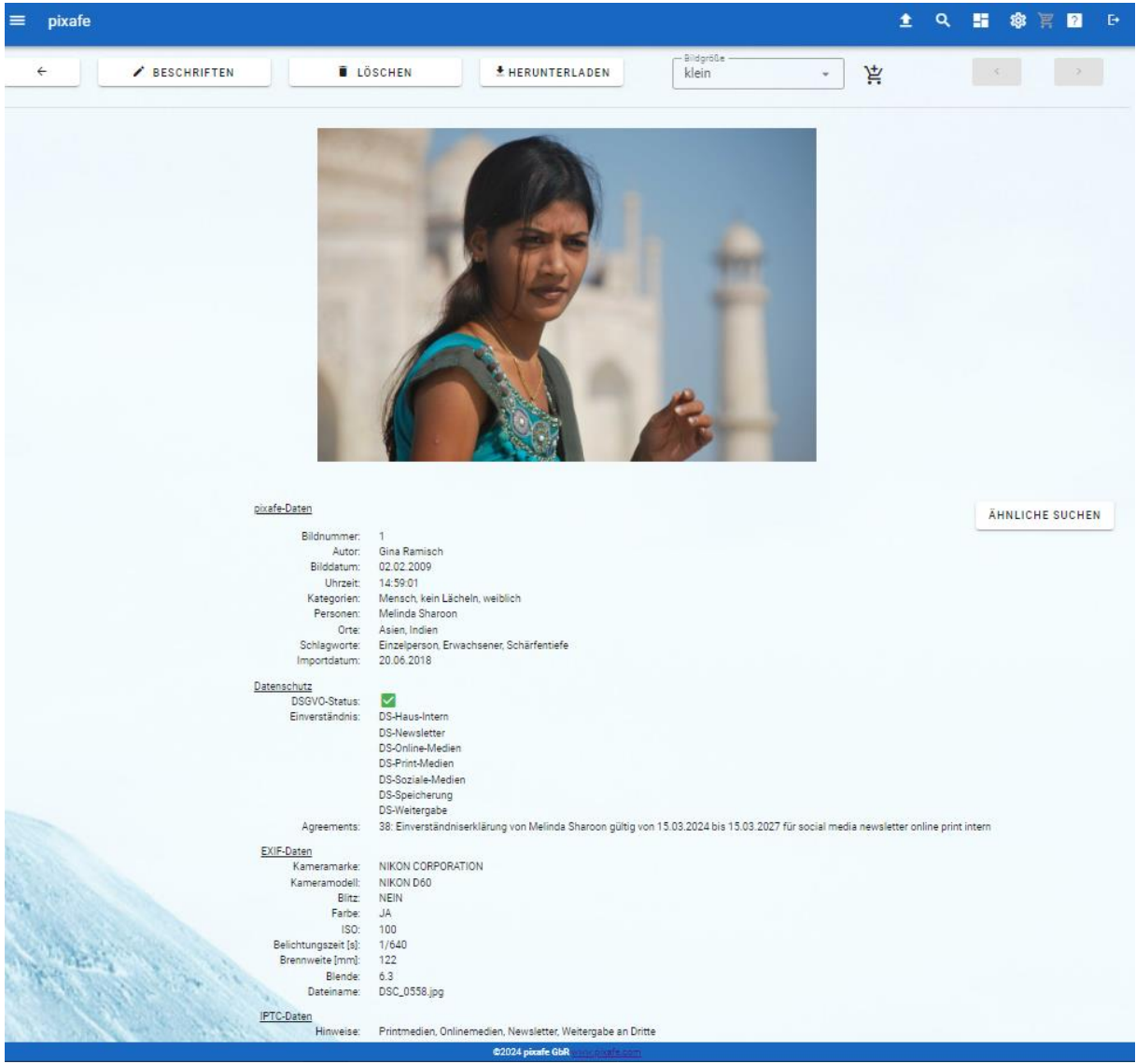

*Abbildung 33 - Details zum Asset mit DSGVO Informationen*

<span id="page-22-0"></span>Bei Bildern mit mehreren abgebildeten Personen werden zusätzlich zum DSGVO Status des Bildes und der Schnittmenge aller Einverständnisse auch die einzelnen Einverständniserklärungen aller Personen aufgelistet, siehe folgende Abbildung:

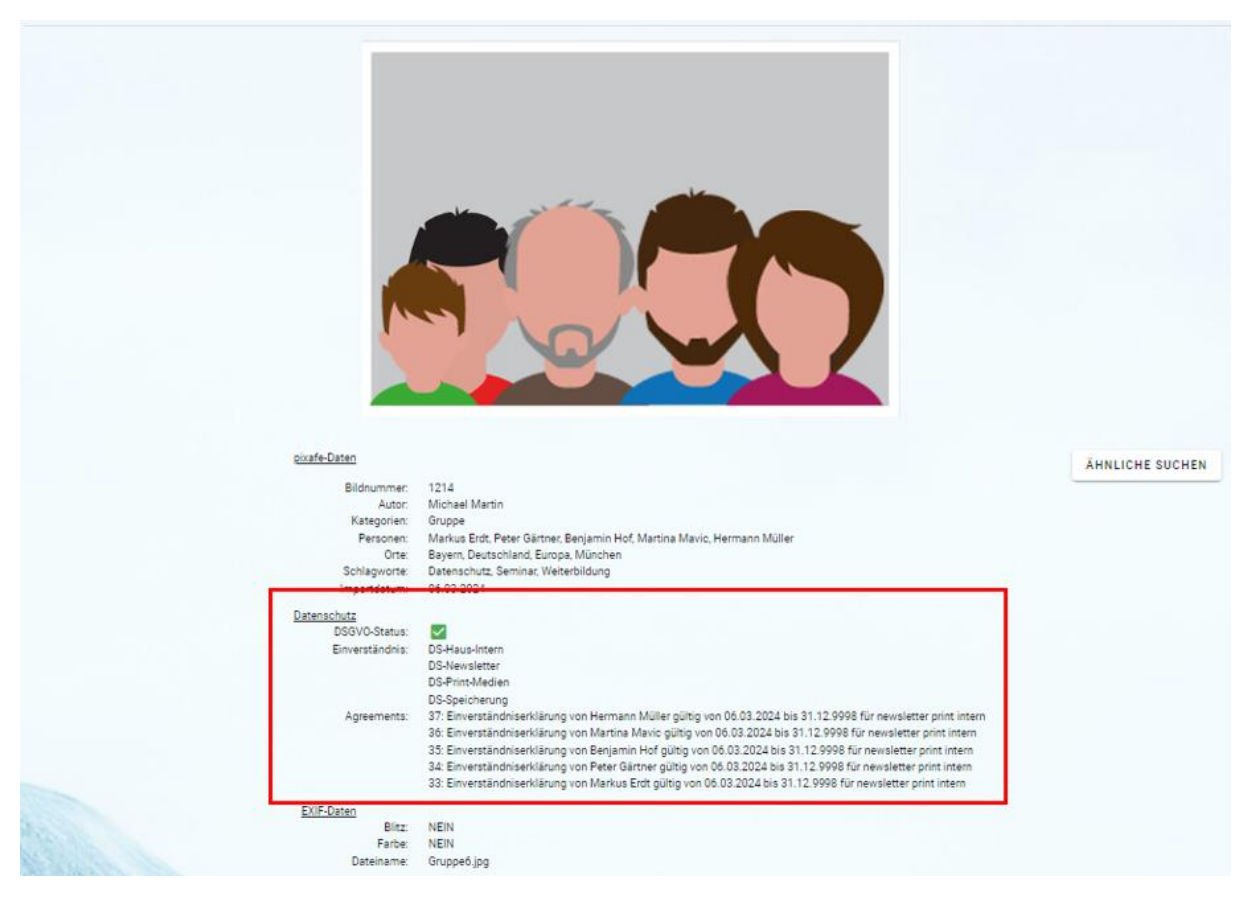

*Abbildung 34 - Anzeige der Einverständnisse von allen abgebildeten Personen*

## Zusatzfunktionen

In diesem Abschnitt werden Funktionen beschrieben, die neben der Suche und Anzeige der Assets zur Verfügung stehen.

## Beschriften

Hier kann die in der Datenbank gespeicherte Bildbeschreibung angepasst werden. Sie können zusätzliche Schlagworte, Ortsangaben, Kategorien etc. auswählen bzw. bestehende Begriffe entfernen. Über die Schaltflächen rechts neben den Eingabefeldern gelangt man zum Schlagwortbaum, Ort-Baum, Kategorie-Baum und der Personenliste zur Auswahl der gewünschten Angabe.

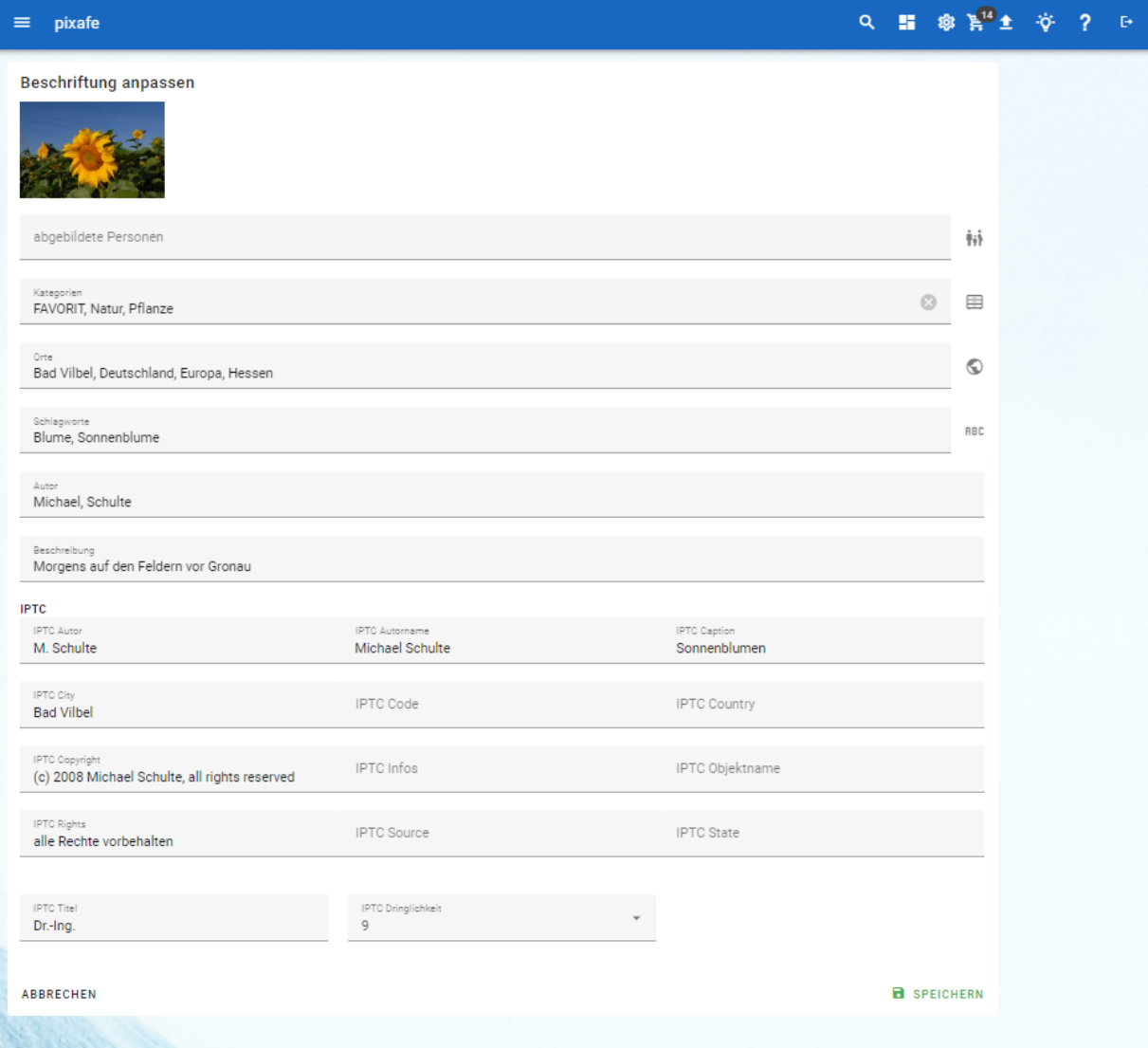

*Abbildung 35 - Beschriftung eines Bildes*

**.** 

Falls der angemeldete Anwender das Recht zur Beschriftung nicht hat, kann er dem Archivar Hinweise zur Beschriftung melden. Diese werden dann per Email an den Archivar übermittelt<sup>8</sup>. So können beispielsweise die Bürger auf der Webseite des Heimatvereins fehlende Personen identifizieren oder Ortsangaben ergänzen, ohne selbst Schreibrechte auf der Datenbank zu benötigen.

<sup>8</sup> Hierzu dient die Einstellung EmailAddressWebAdmin siehe dazu die Anleitung zur Installation

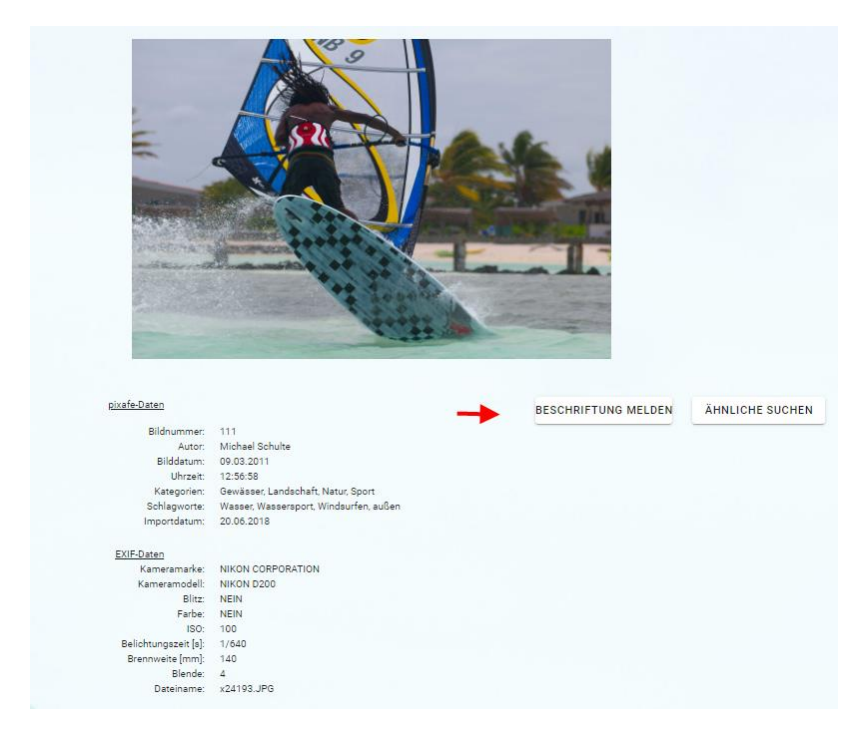

*Abbildung 36 - Beschriftung melden*

Beim Klick auf die Schaltfläche *Beschriftung melden* wird der Benutzer aufgefordert die gewünschten Anpassungen zur Beschriftung anzugeben:

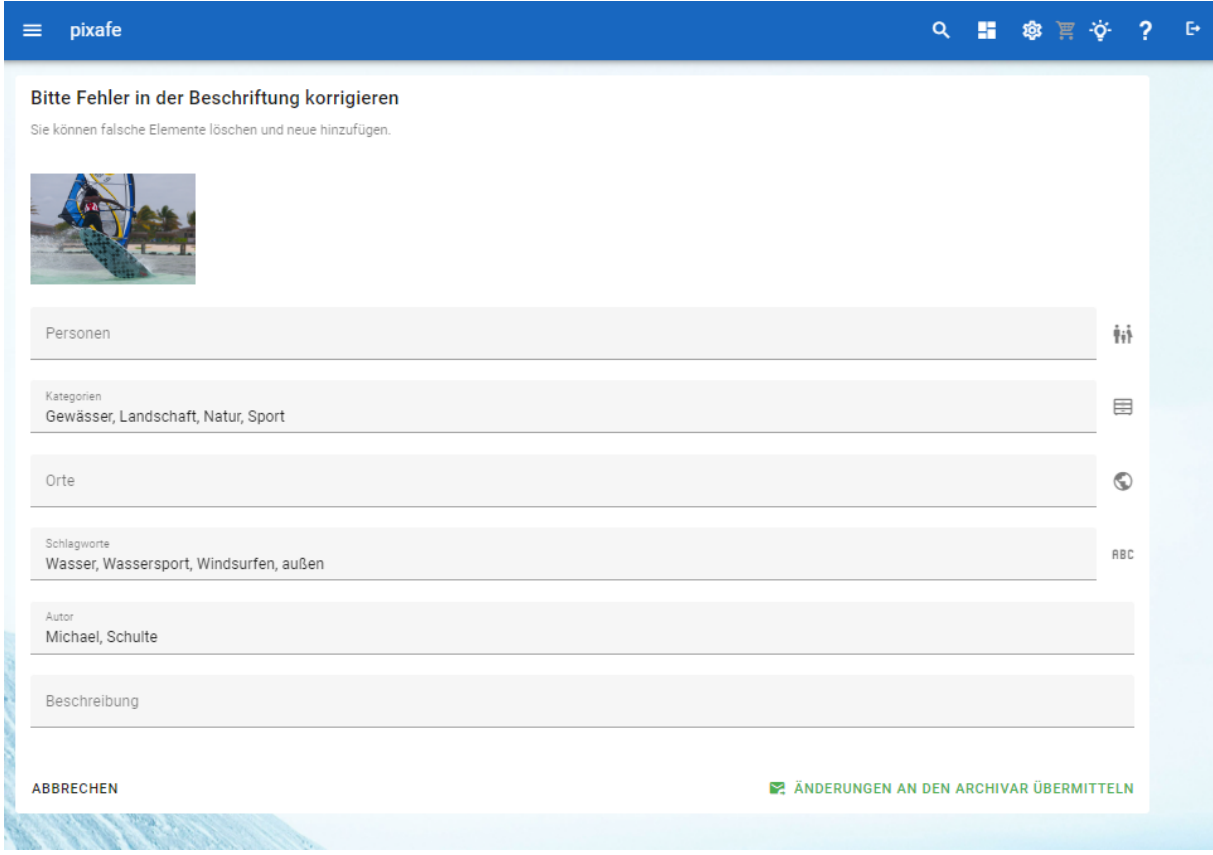

*Abbildung 37 - Melden der Anpassung an einer Bildbeschriftung*

### Begriffs-Baum

Mit *Begriffsbaum* bezeichnen wir die Baumdarstellung der Begriffe Kategorien, Schlagworte und Orte. Über die erste Schaltfläche auf der rechten Seite können alle Baumteile auf- bzw. wieder zugeklappt werden. Nach Auswahl eines Begriffes wird dieser oben angezeigt und man kann ihn zur Beschriftung oder Suche übernehmen oder abbrechen.

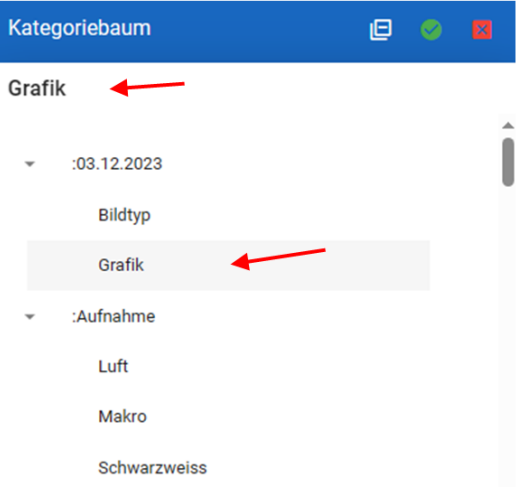

*Abbildung 38 – Kategorie-Baum zur Auswahl*

Der hier im Beispiel angezeigte Kategorie-Baum dient exemplarisch für alle Begriffsbäume (Schlagworte, Orte, Kategorien).

## Upload

Auf dieser Seite können Assets in die Datenbank hochgeladen werden. Zur Beschriftung können die gewünschten Begriffe ausgewählt / angegeben werden. Bitte beachten Sie, dass die Angaben zur Beschriftung der neuen Assets auch in den Einstellungen als Voreinstellungen gespeichert werden können. So brauchen Sie nicht jedes Mal denselben Autor, Ort etc. einzugeben.

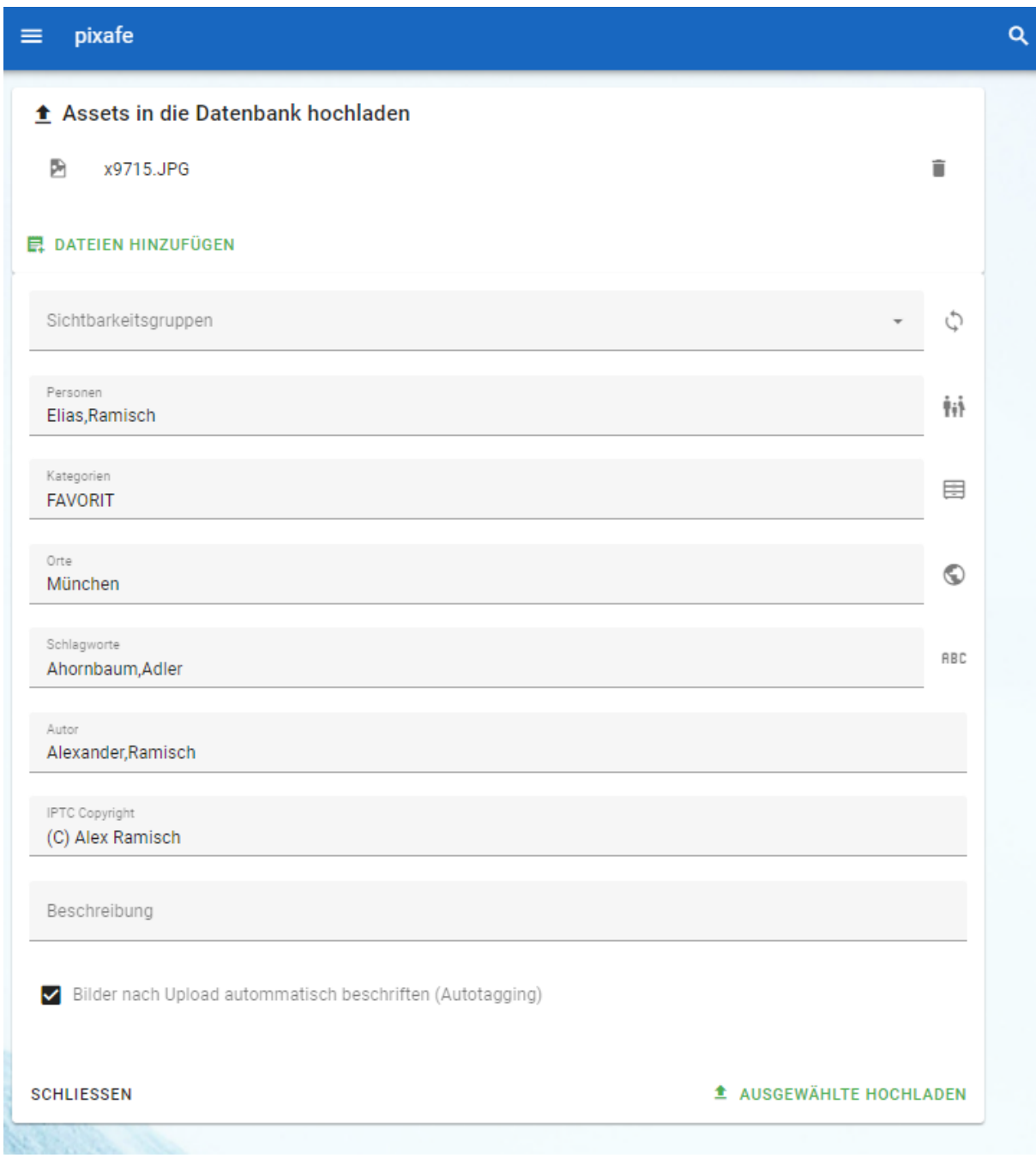

*Abbildung 39 - Dialog zum Upload und der Beschriftung von Assets*

## Warenkorb

Im Warenkorb werden ausgewählte Bilder abgelegt, um diese weiter zu verarbeiten.

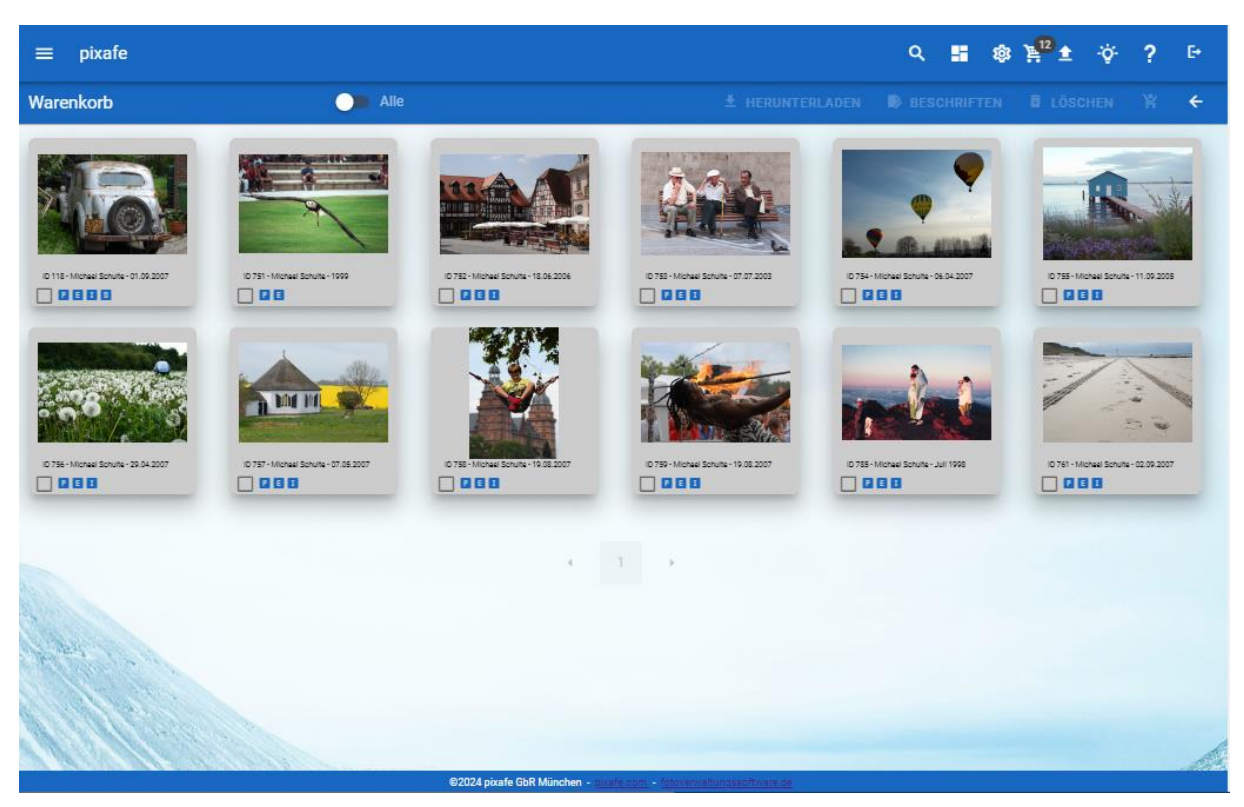

*Abbildung 40 – Warenkorb*

Dabei stehen folgende Funktionen zur Auswahl:

- Markierte Bilder herunterladen
- Markierte Bilder beschriften (Massenbeschriftung)
- Markierte Bilder löschen
- Bilder aus dem Warenkorb entfernen

#### Einstellungen

In den Einstellungen kann man auf dem Reiter *persönlich* die eigenen Daten einstellen (z.B. sein Passwort und die Emailadresse anpassen):

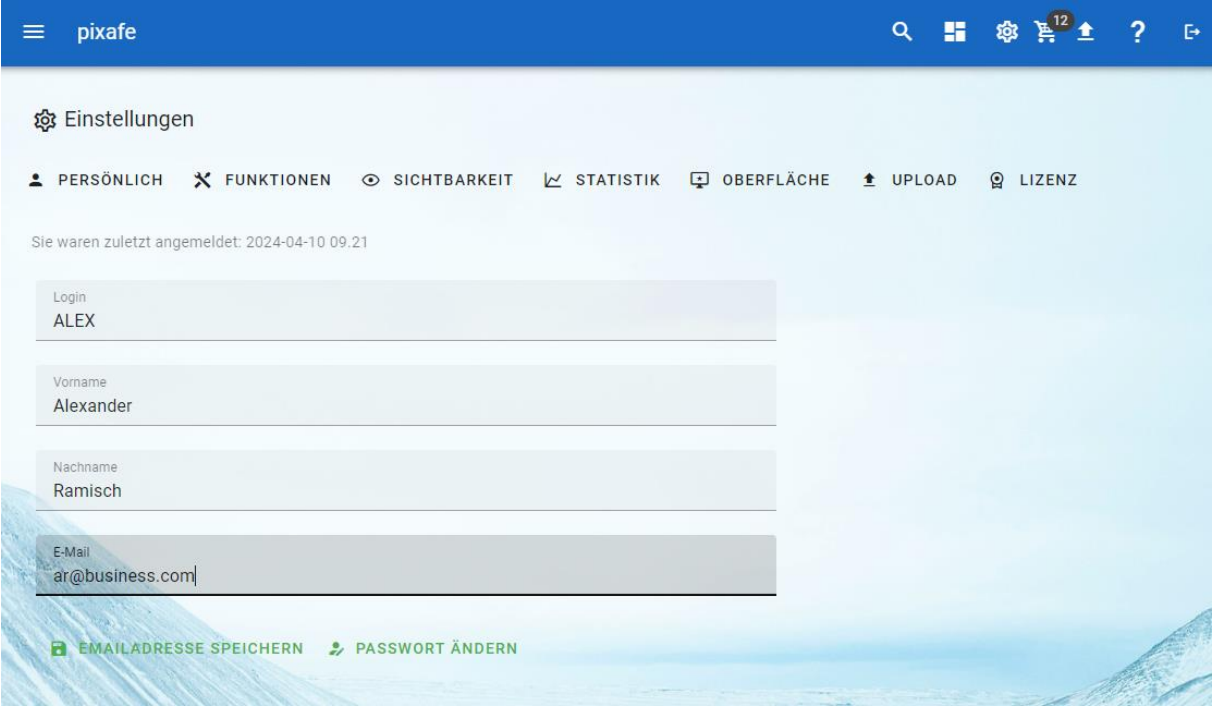

*Abbildung 41 – Einstellungen – Reiter persönlich*

Auf dem Reiter *Funktionen* werden die aktuell verfügbaren Funktionen für den User angezeigt. Falls zusätzliche Funktionen benötigt werden, kann man dies durch Klick auf *Funktionsrechte beantragen* beim Betreiber der Webseite anfordern.

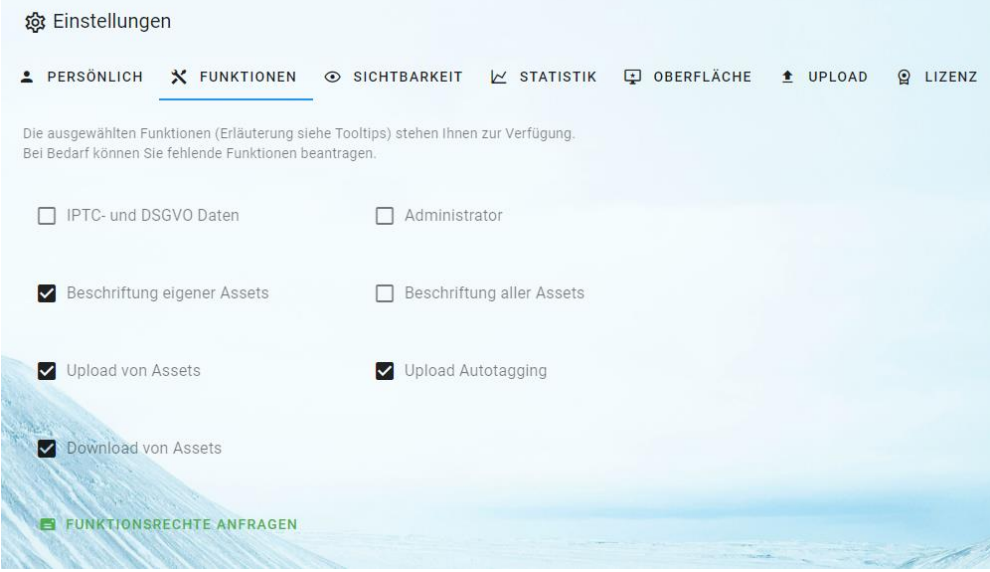

*Abbildung 42 - Einstellungen - Reiter Funktionen*

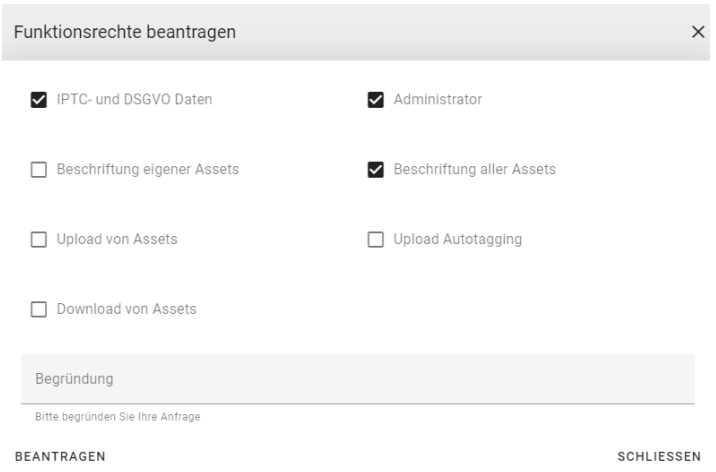

*Abbildung 43 - Beantragen von Funktionsrechten*

Auf dem Reiter *Sichtbarkeit* werden die dem Anwender zugeordneten Sichtbarkeitsgruppen aufgelistet und die Sichtbarkeitsgruppen, die ihm für Uploads zur Verfügung stehen:

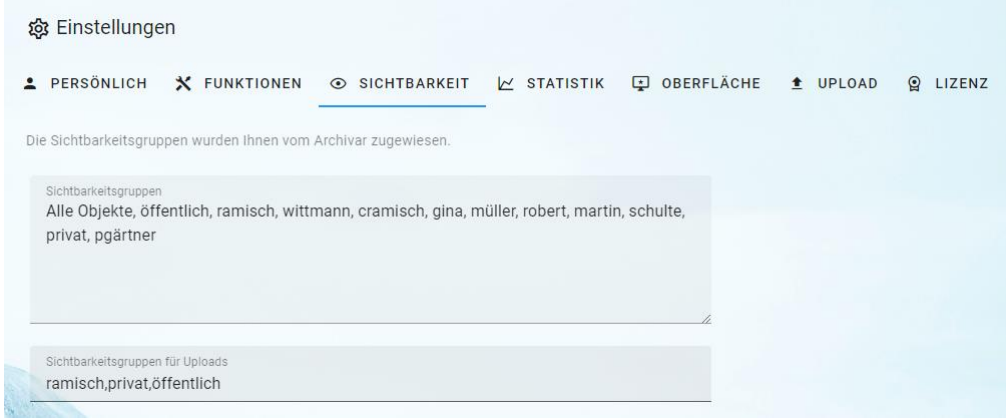

*Abbildung 44 - Einstellungen - Reiter Sichtbarkeit*

Im Bereich *Statistik* wird angezeigt, wie oft der User angemeldet war, wie viele Assets hoch und heruntergeladen wurden.

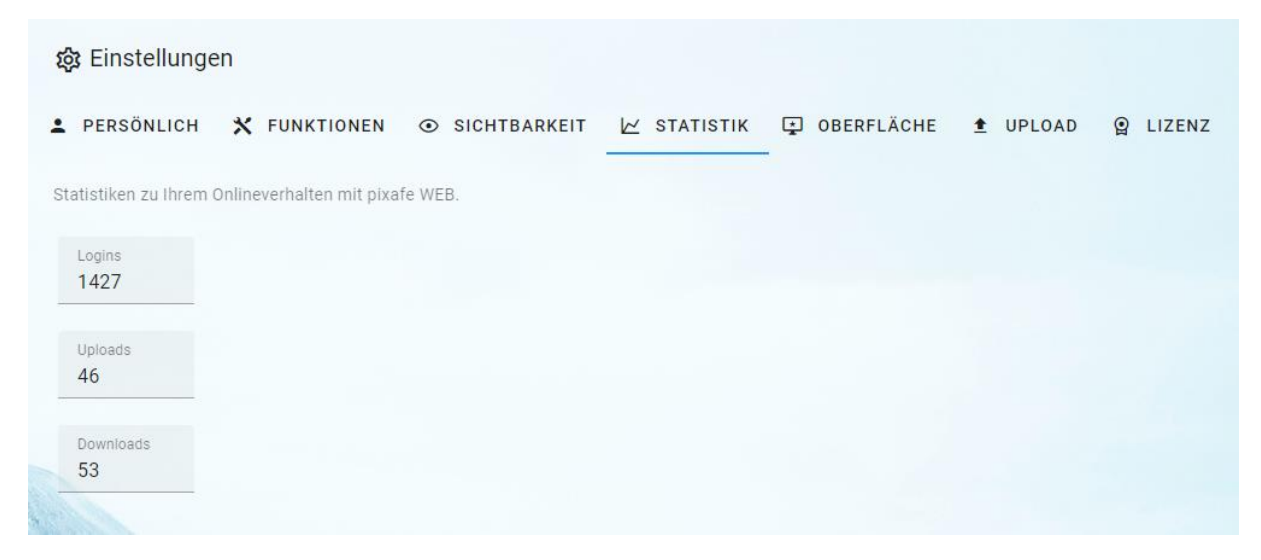

*Abbildung 45 - Einstellungen - Statistik*

Unter *Oberfläche* kann festgelegt werden, wie viele Zeilen mit Vorschaubildern im Leuchtpult sichtbar sein sollen. Mit Layout speichern wird diese Einstellung für den Anwender dauerhaft auf diesem Browser<sup>9</sup> festgelegt.

| @ Einstellungen             |              |              |                  |            |          |                    |
|-----------------------------|--------------|--------------|------------------|------------|----------|--------------------|
| PERSÖNLICH                  | X FUNKTIONEN | SICHTBARKEIT | $\sim$ STATISTIK | OBERFLÄCHE | t UPLOAD | $\Omega$<br>LIZENZ |
| Darstellung des Leuchtpults |              |              |                  |            |          |                    |
| Anzahl Zeilen               |              |              |                  |            |          |                    |
| 4                           |              |              |                  |            |          |                    |

*Abbildung 46 - Einstellungen - Oberfläche*

Im Bereich Upload können Sie die Beschriftungs-Elemente für Uploads festlegen. Diese kann der Betreiber der Webseite für jeden Anwender individuell vorbelegen und auch sperren, sodass z.B. die Angabe des Autors nicht verändert werden kann. Siehe dazu auch die [Dokumentation](https://www.pixafe.com/downloads/pixafeCockpit.pdf) zu pixafe Cockpit S. 11.

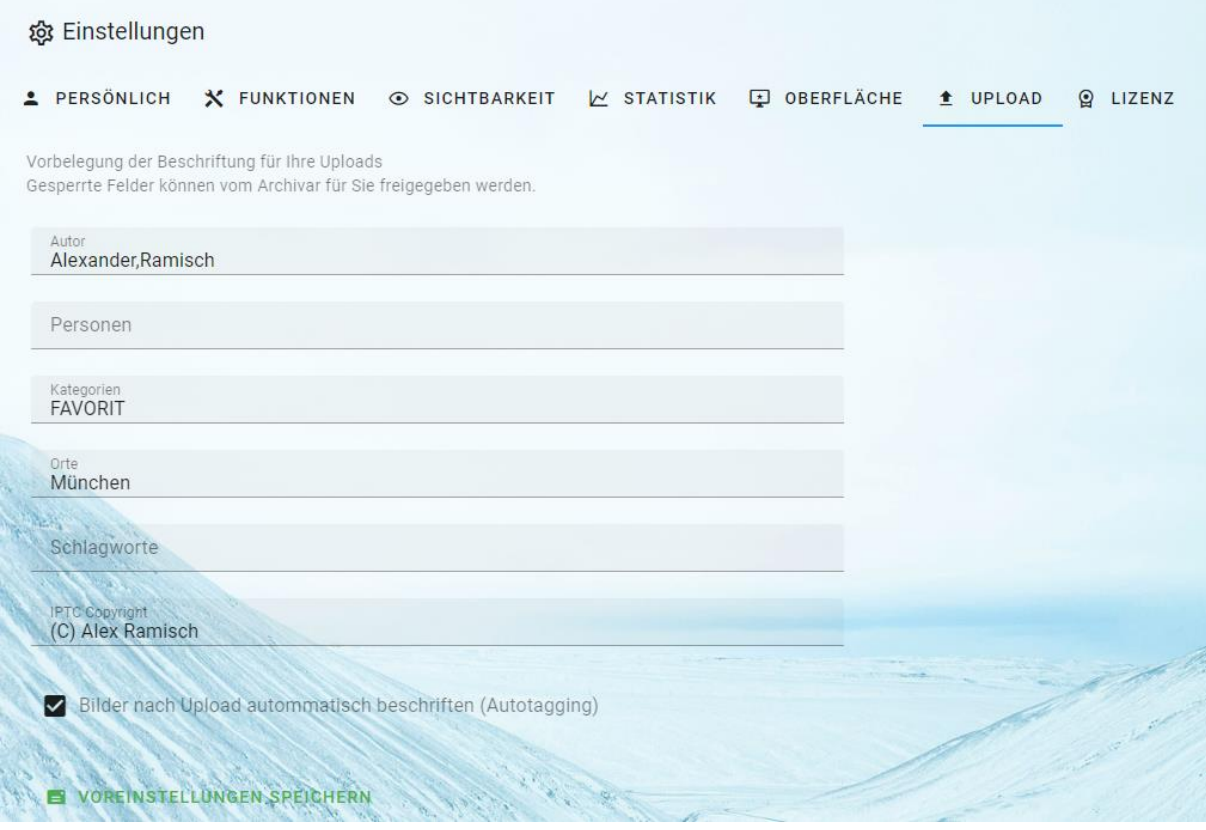

*Abbildung 47- Einstellungen - Upload*

1

<sup>9</sup> Diese Daten werden nicht in der Datenbank, sondern im Browser Cache gespeichert. Denn auf einem anderen Rechner mit ggf. anderer Auflösung brauchen Sie eventuell auch eine andere Einstellung

## Lizenzmodell

pixafe Web gibt es in 2 unterschiedlichen Editionen:

- **•** Professional Edition
- **•** Enterprise Edition

Beide Editionen bieten alle Funktionen, bei Verwendung der Professional Edition müssen alle Anwender individuelle Lizenzcodes erwerben.

Bei der Enterprise Edition ist die Benutzung für beliebig viele Anwender frei und ohne weitere Lizenzen möglich.

# Produktvideos und Webseite

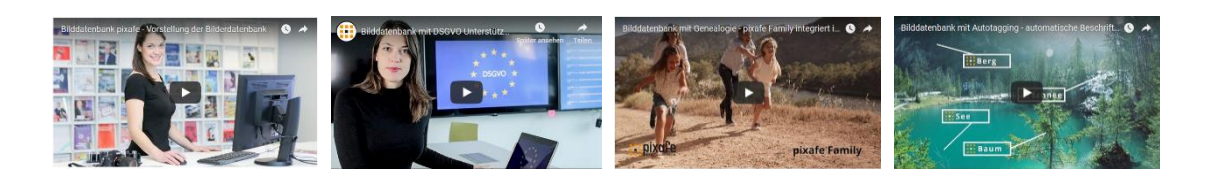

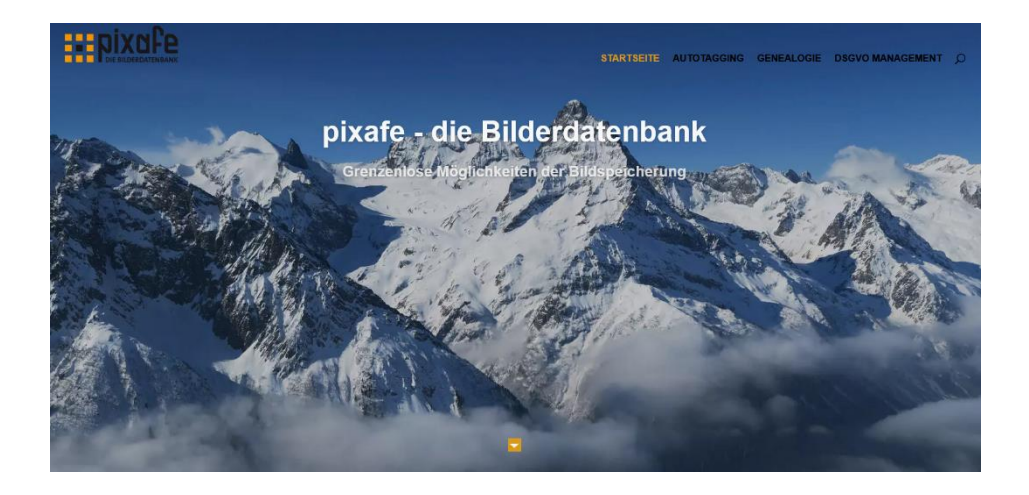

# Links

- 
- 
- 
- [Video pixafe im Überblick](https://youtu.be/ViUxPDG_Juk) [https://youtu.be/ViUxPDG\\_Juk](https://youtu.be/ViUxPDG_Juk)
- 
- [Video Automatische Beschriftung](https://youtu.be/Xzxe_3n019o) [https://youtu.be/Xzxe\\_3n019o](https://youtu.be/Xzxe_3n019o)
- [Video DSGVO und Datenschutz](https://youtu.be/7_HPXiIcswA) https://youtu.be/7\_HPXilcswA
- 
- 
- 
- 
- 
- 
- 
- 
- 
- 
- 
- 
- 
- 
- 
- 
- 
- 
- 
- 
- [pixafe.com Webseite](file:///C:/seu/transfer/Konzepte/App/pixafe.com%20Webseite) <https://www.pixafe.com/> [pixafe Fotoverwaltungssoftware](https://www.fotoverwaltungssoftware.de/) <https://www.fotoverwaltungssoftware.de/>
- [pixafe auf YouTube](https://www.youtube.com/user/pixafe) <https://www.youtube.com/user/pixafe>
	-
- [pixafe Version 10](https://www.pixafe.com/downloads/HinweiseUpdateV10.pdf) <https://www.pixafe.com/downloads/HinweiseUpdateV10.pdf>
	-

[Broschüre DSGVO](https://www.pixafe.com/downloads/Pixafe_Datenschutz_A4.pdf) [https://www.pixafe.com/downloads/Pixafe\\_Datenschutz\\_A4.pdf](https://www.pixafe.com/downloads/Pixafe_Datenschutz_A4.pdf)<br>Whitepaper DSGVO https://www.pixafe.com/downloads/WhitepaperDSGVO.pdf [Whitepaper DSGVO](https://www.pixafe.com/downloads/WhitepaperDSGVO.pdf) <https://www.pixafe.com/downloads/WhitepaperDSGVO.pdf><br>Online Hilfe DSGVO https://www.pixafe.com/hilfe/dsgvo.htm <https://www.pixafe.com/hilfe/dsgvo.htm> [Schulungsunterlagen DSGVO](https://www.pixafe.com/downloads/pixafe-Schulung-DSGVO.pdf) <https://www.pixafe.com/downloads/pixafe-Schulung-DSGVO.pdf> <https://dsgvo-anwalt.eu/dsgvo-konformes-produkt/>

[Broschüre Datenschutz](https://www.pixafe.com/downloads/Pixafe_Datenschutz_A4.pdf) [https://www.pixafe.com/downloads/Pixafe\\_Datenschutz\\_A4.pdf](https://www.pixafe.com/downloads/Pixafe_Datenschutz_A4.pdf)

[pixafe Expose](https://www.pixafe.com/downloads/Pixafe-Expose.pdf) <https://www.pixafe.com/downloads/Pixafe-Expose.pdf><br>
pixafe Handbuch http://www.pixafe.com/downloads/V9/Handbuch.pdf <http://www.pixafe.com/downloads/V9/Handbuch.pdf> [pixafe App](pixafe%20App) <https://www.pixafe.com/downloads/pixafeApp.pdf><br>pixafe Audit https://fotoverwaltungssoftware.de/audit/ [pixafe Audit](https://fotoverwaltungssoftware.de/audit/) <https://fotoverwaltungssoftware.de/audit/><br>
pixafe Webserver https://www.pixafe.com/downloads/pixafe <https://www.pixafe.com/downloads/pixafeWeb.pdf> [pixafe ADS Manager](https://www.pixafe.com/downloads/pixafeAdsManager.pdf) <https://www.pixafe.com/downloads/pixafeAdsManager.pdf> [Konzept](file:///C:/seu/transfer/Konzepte/Konzept) <http://www.pixafe.com/downloads/KonzeptBilddatenbank.pdf> [Nutzungskonzept](https://www.pixafe.com/service/beratung/nutzungskonzept.html) <https://www.pixafe.com/service/beratung/nutzungskonzept.html>

 <Sichtbarkeitsgruppen> <http://www.pixafe.com/downloads/EinschraenkungSichtbarkeit.pdf> [Produktseite Autotagging](Produktseite%20Autotagging) <http://www.pixafe.com/produkte/komponenten/autotagging.html> [Hinweisen zum Autotagging](http://www.pixafe.com/downloads/HinweiseAutotagging.pdf) <http://www.pixafe.com/downloads/HinweiseAutotagging.pdf> [Produktseite pixafe Family](Produktseite%20pixafe%20Family) <http://www.pixafe.com/produkte/komponenten/family.html> [Genealogie mit pixafe Family](http://www.pixafe.com/downloads/HinweiseGenealogie.pdf) <http://www.pixafe.com/downloads/HinweiseGenealogie.pdf> [Genealogiesuche](http://www.pixafe.com/hilfe/genealogiesuche.htm) <http://www.pixafe.com/hilfe/genealogiesuche.htm>